АДМИНИСТРИРОВАНИЕ СОБРАНИЯ СОБСТВЕННИКОВ С ИСПОЛЬЗОВАНИЕМ СИСТЕМЫ ЕИАС ЖКХ Московской области

## Оглавление

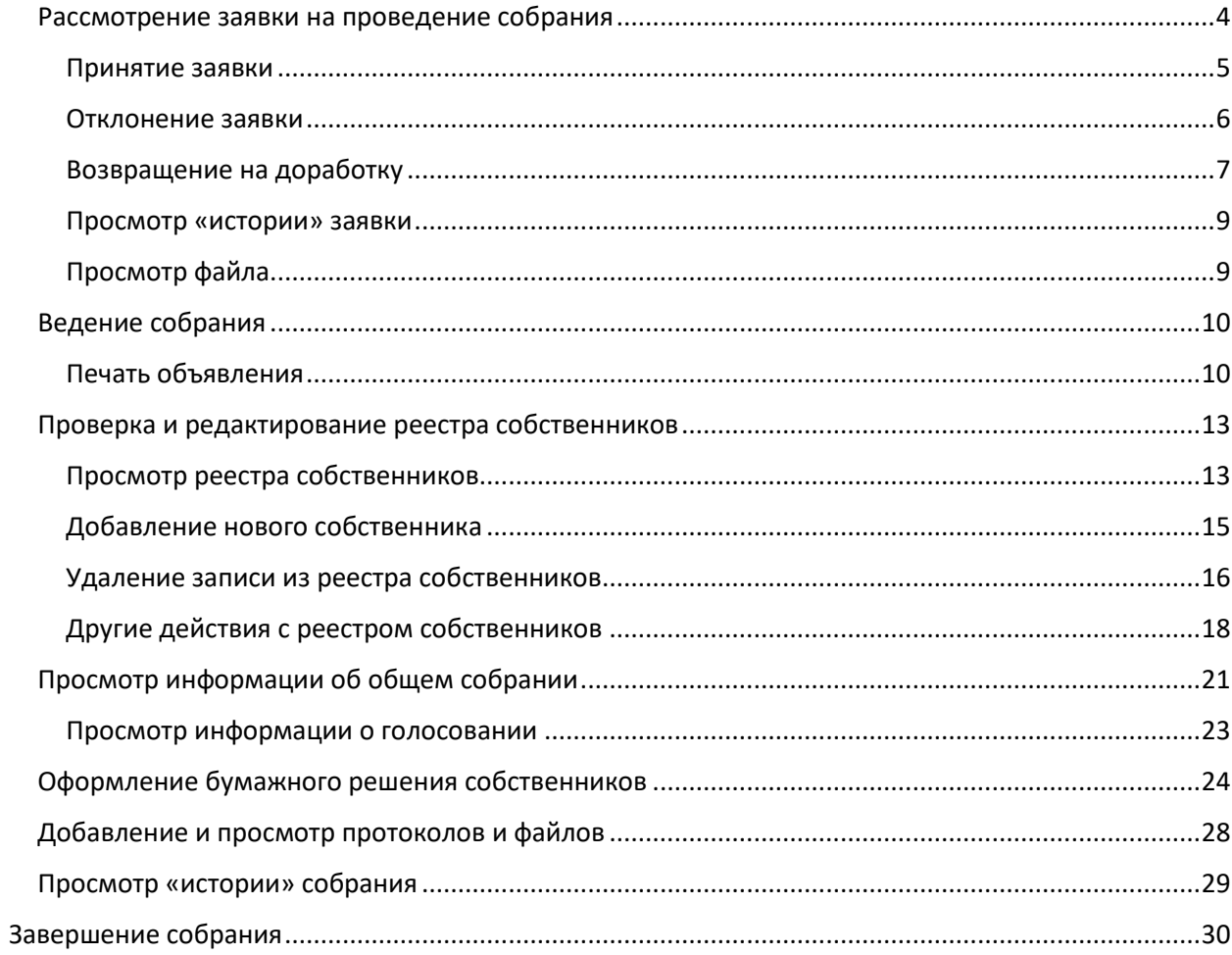

## **Перечень сокращений**

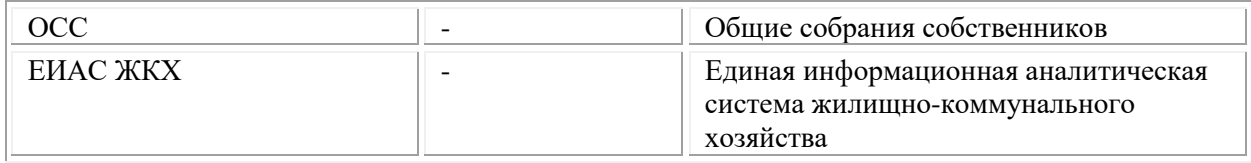

## <span id="page-3-0"></span>**Рассмотрение заявки на проведение собрания**

1. Выберите пункт меню **«Заявки на проведение общего собрания собственников»** [\(Рисунок 1\)](#page-3-1) для открытия списка заявок на проведение собрания. Откроется список заявок на проведение общего собрания от собственников.

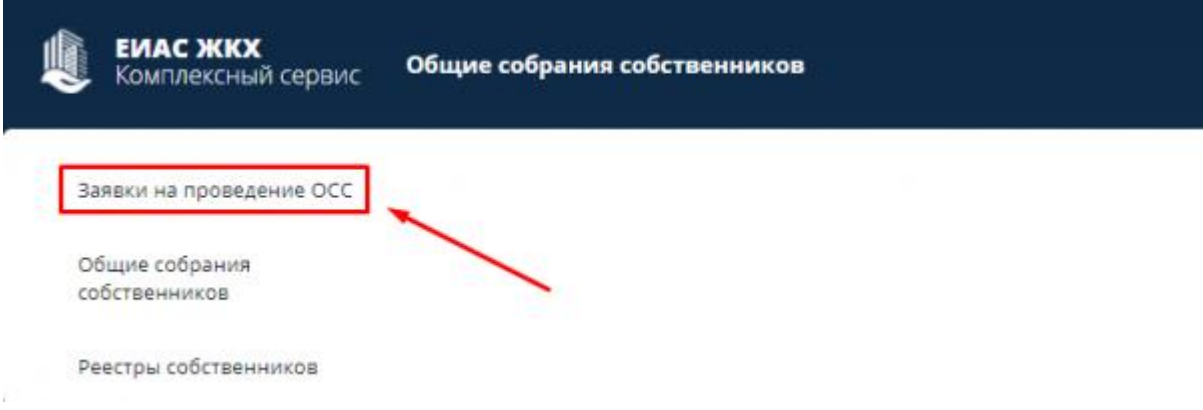

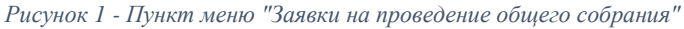

<span id="page-3-1"></span>

|     |       | <b>EMAC MOKK</b><br>External copies: | Заники на проводение ОСС    |                                     |                         |                           |
|-----|-------|--------------------------------------|-----------------------------|-------------------------------------|-------------------------|---------------------------|
|     |       | C III Q Barrow                       | <b>Busicially</b> Charles W |                                     |                         |                           |
|     | Howeo | 2418                                 | cury.                       | ALCOHOL: GOVAL                      | дита начала полосхавния | Дета окружения графорации |
| 614 |       | 30:11.2620-00:00                     | Ompeane-o                   | . Sansurva, 6-p. Fope-cxxR, a.3     | 14:12:2820 12:04        | 2112283013:04:09          |
| 643 |       | 30.11.2620.00.00                     | Onterent                    | A Banqueron, S.p. Poperatoril, A.S. | 1412263012-43           | 21122630124351            |
|     |       |                                      |                             |                                     |                         |                           |
|     |       |                                      |                             |                                     |                         |                           |

*Рисунок 2 - Список заявок на проведение общего собрания от собственников*

- <span id="page-3-3"></span>2. Выберите **необходимую заявку** [\(Рисунок 3\)](#page-3-2) в списке заявок [\(Рисунок 2\)](#page-3-3) для просмотра и принятия решения по заявке собственника. Открывшаяся заявка содержит три вкладки [\(Рисунок 4\)](#page-4-1):
- Информация о заявке эта вкладка содержит информацию о заявке;
- История фиксируется информация об изменении заявки на проведение общего собрания;
- Файлы позволяет просмотреть все файлы, которые были добавлены к данной заявке.

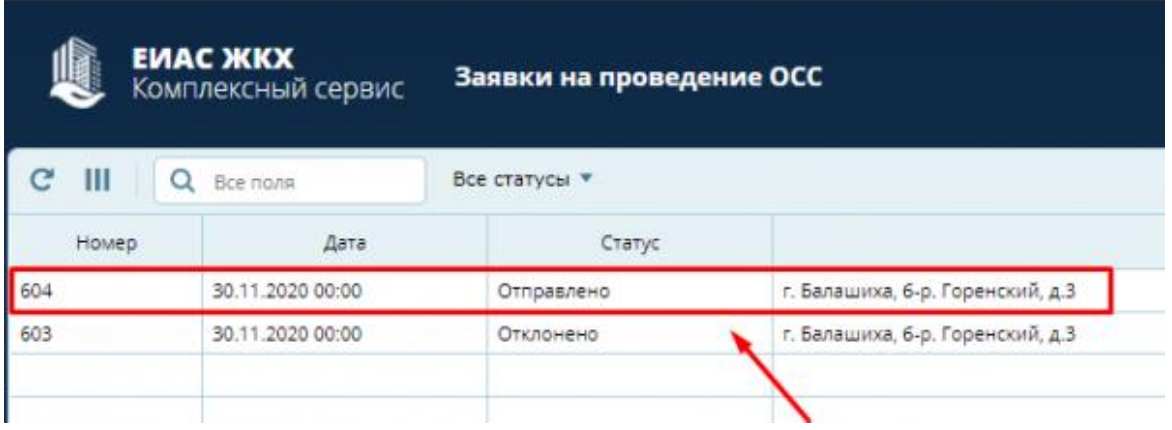

<span id="page-3-2"></span>*Рисунок 3 - Выбор необходимой заявки в списке заявок*

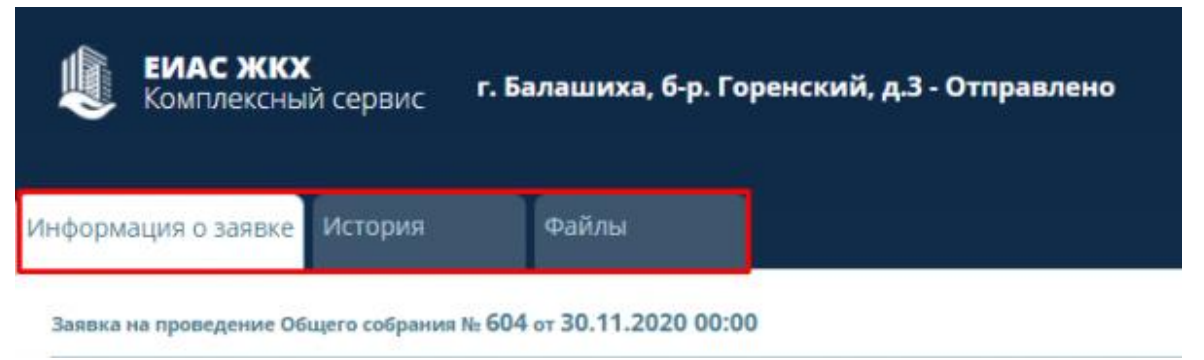

*Рисунок 4 - Вкладки на экране заявки*

## <span id="page-4-1"></span><span id="page-4-0"></span>**Принятие заявки**

1. Нажмите кнопку **«Принять»** [\(Рисунок 5\)](#page-4-2) во вкладке «Информация о заявке», если заявка оформлена правильно.

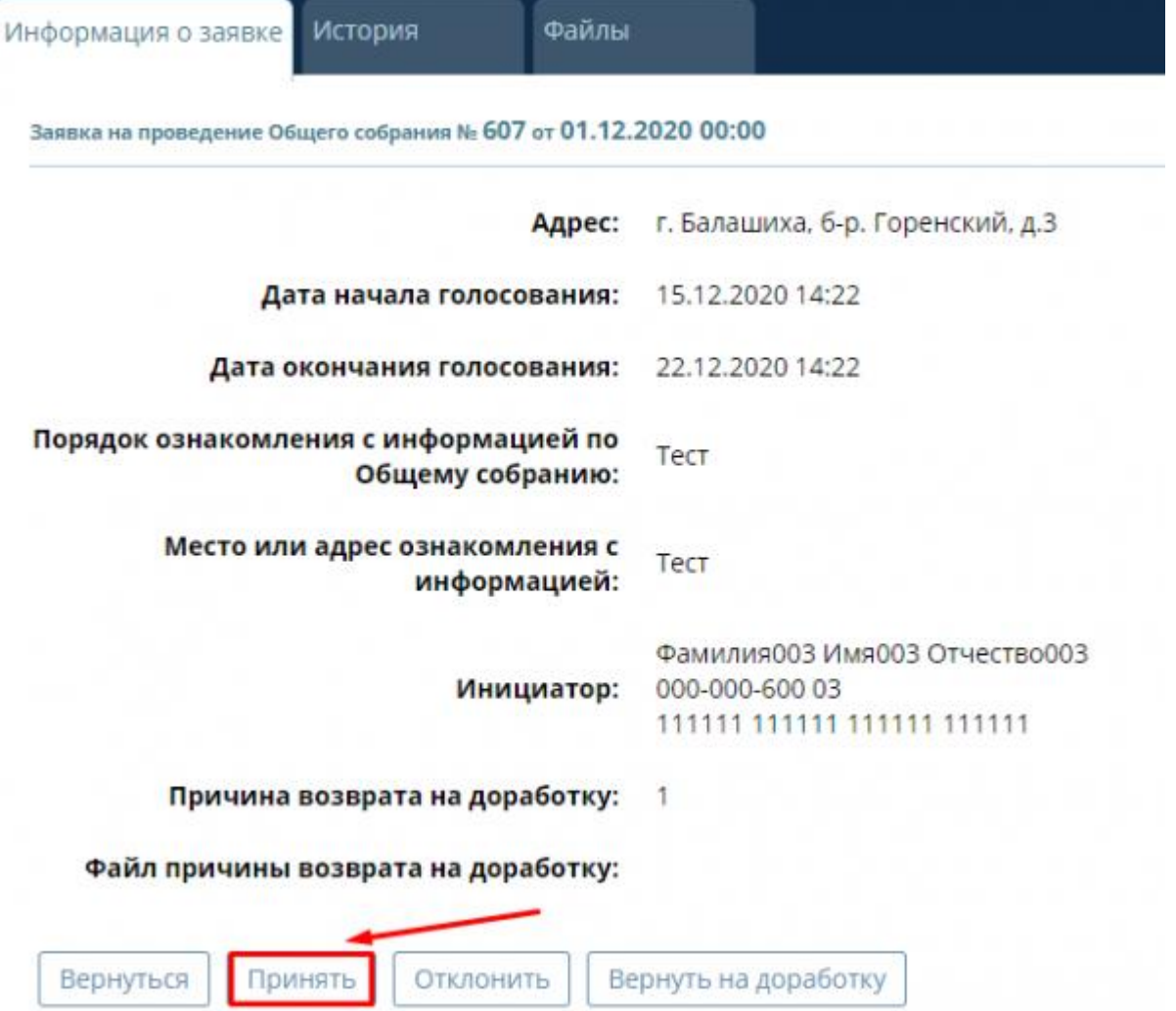

*Рисунок 5 - Принятие правильно оформленной заявки*

<span id="page-4-2"></span>2. Нажмите кнопку **«ОК»** [\(Рисунок 6\)](#page-5-1), во всплывающем окне, для подтверждения принятия заявки. *Из заявки сформируется собрание в статусе «Проект». Сформированное собрание будет находиться в разделе меню «Общие собрания собственников»*

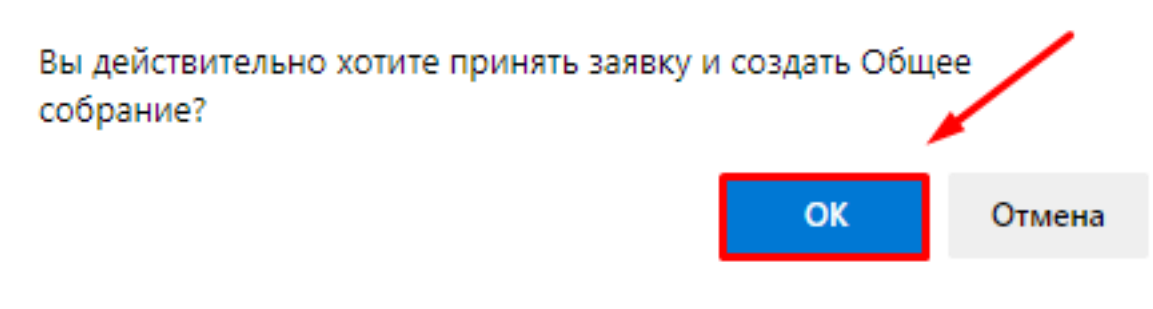

*Рисунок 6 - Подтверждение принятия заявки*

### <span id="page-5-1"></span><span id="page-5-0"></span>**Отклонение заявки**

1. Нажмите кнопку **«Отклонить»** [\(Рисунок 7\)](#page-5-2) во вкладке «Информация о заявке», если заявка оформлена неправильно.

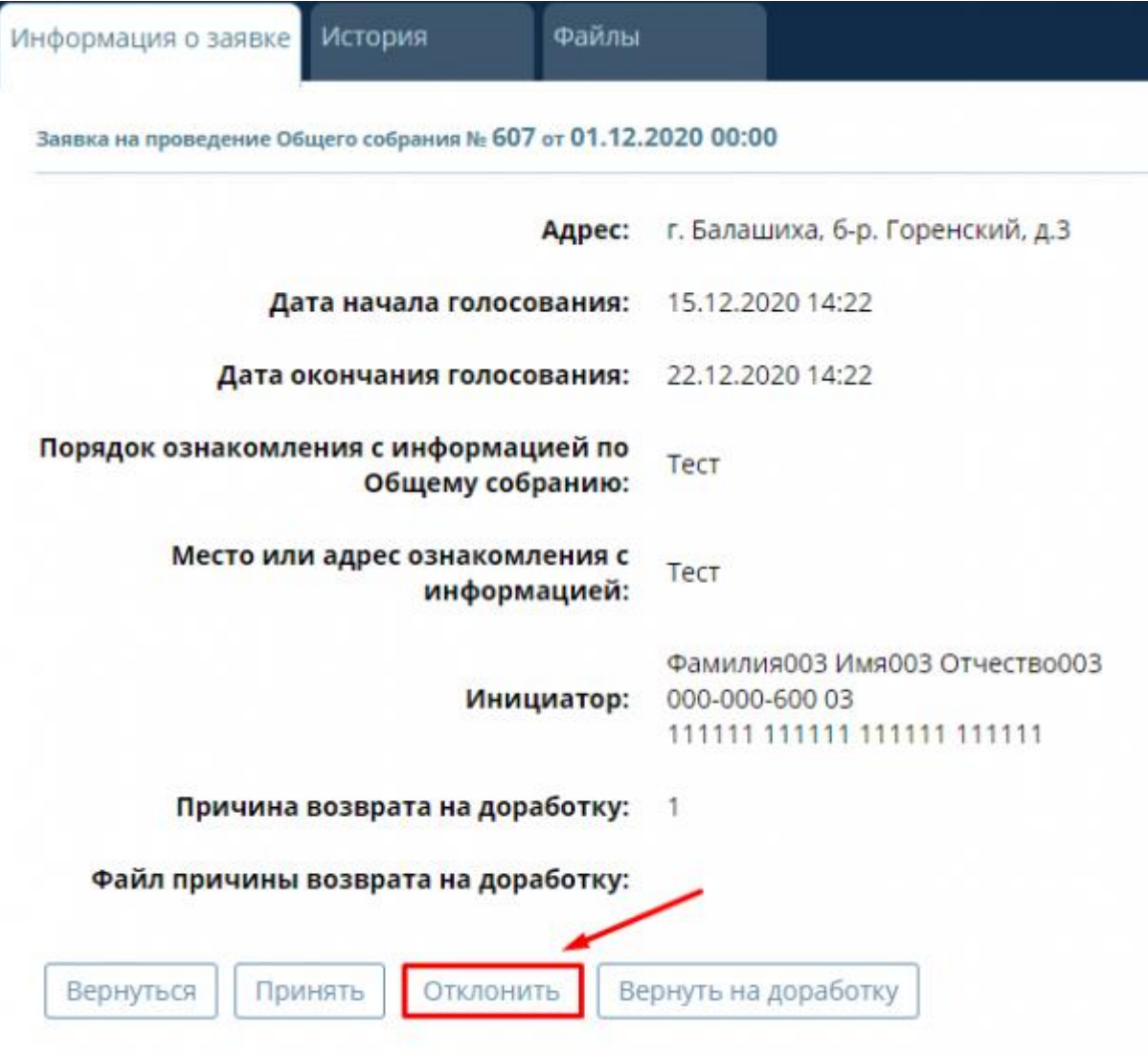

*Рисунок 7 - Отклонение заявки*

<span id="page-5-2"></span>2. Укажите **причину** отклонения и нажмите кнопку **«Отклонить»** в появившемся окне [\(Рисунок 8\)](#page-6-1).

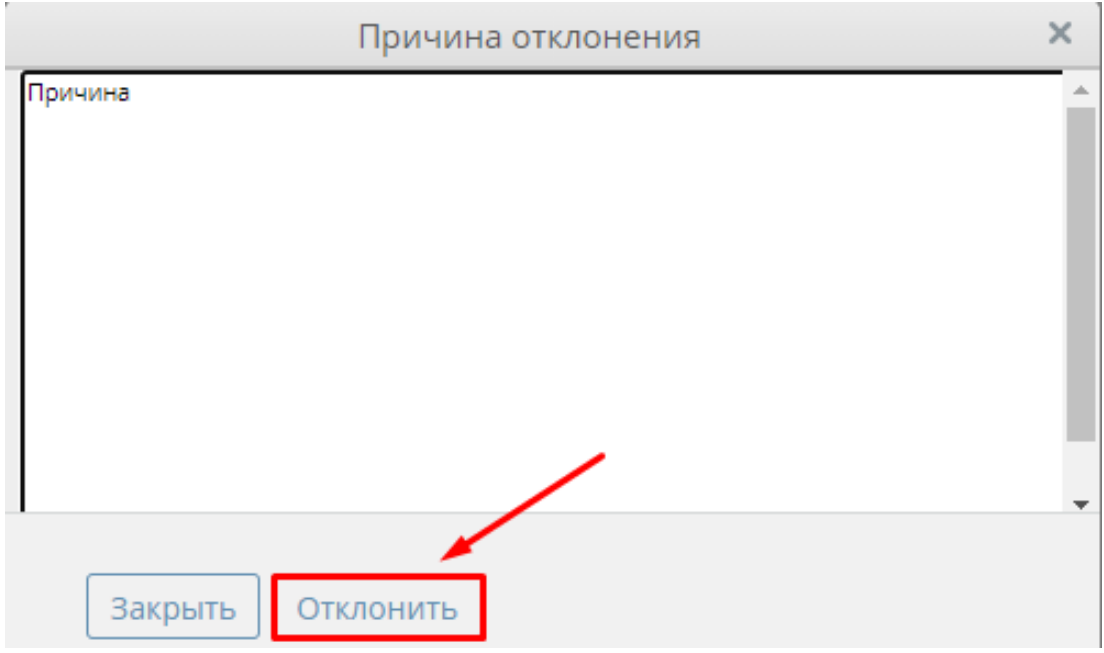

*Рисунок 8 - Окно для указания причины отклонения*

<span id="page-6-1"></span>3. Нажмите кнопку **«ОК»** во всплывающем окне, для подтверждения отклонения заявки [\(Рисунок 9\)](#page-6-2).

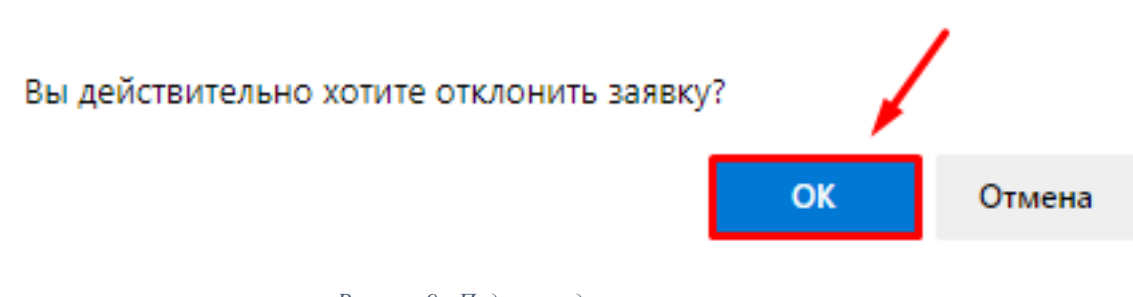

*Рисунок 9 - Подтверждение отклонения заявки*

## <span id="page-6-2"></span><span id="page-6-0"></span>**Возвращение на доработку**

1. Нажмите кнопку **«Вернуть на доработку»** [\(Рисунок 10\)](#page-7-0) во вкладке «Информация о заявке», если в заявке найдены различного рола недочеты.

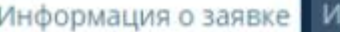

Заявка на проведение Общего собрания № 607 от 01.12.2020 00:00

стория

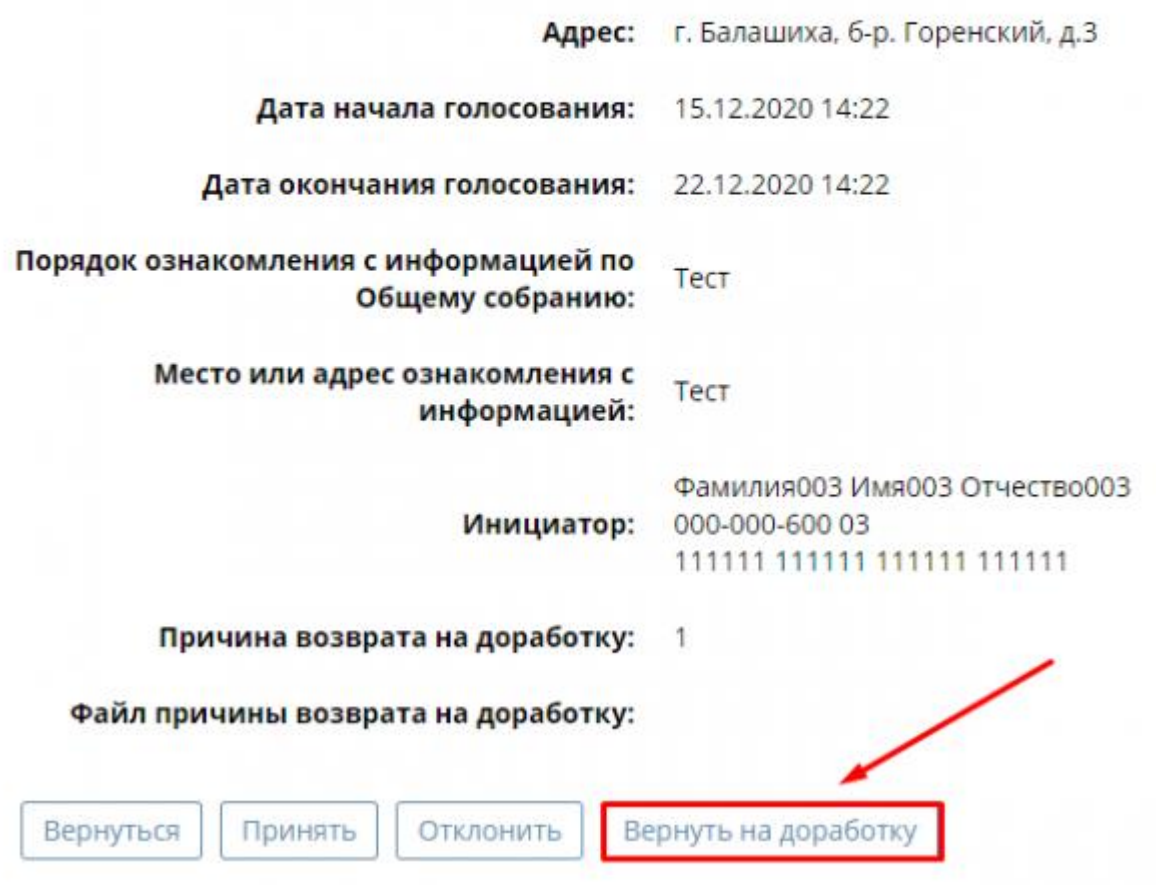

*Рисунок 10 - Кнопка возврата на доработку*

<span id="page-7-0"></span>2. Укажите **причину возврата на доработку** [\(Рисунок 11\)](#page-7-1) и, при необходимости, прикрепите файл с указаниями.

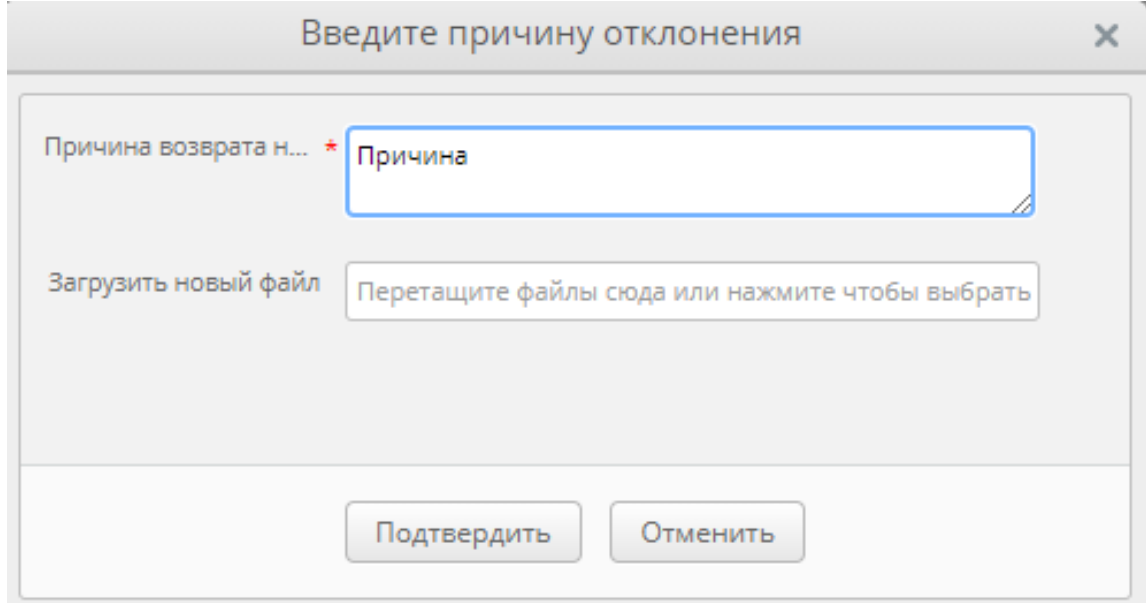

<span id="page-7-1"></span>*Рисунок 11 - Указание причины возврата на доработку*

3. Нажмите кнопку **«Подтвердить»** [\(Рисунок 12\)](#page-8-2), для подтверждения возврата заявки на доработку.

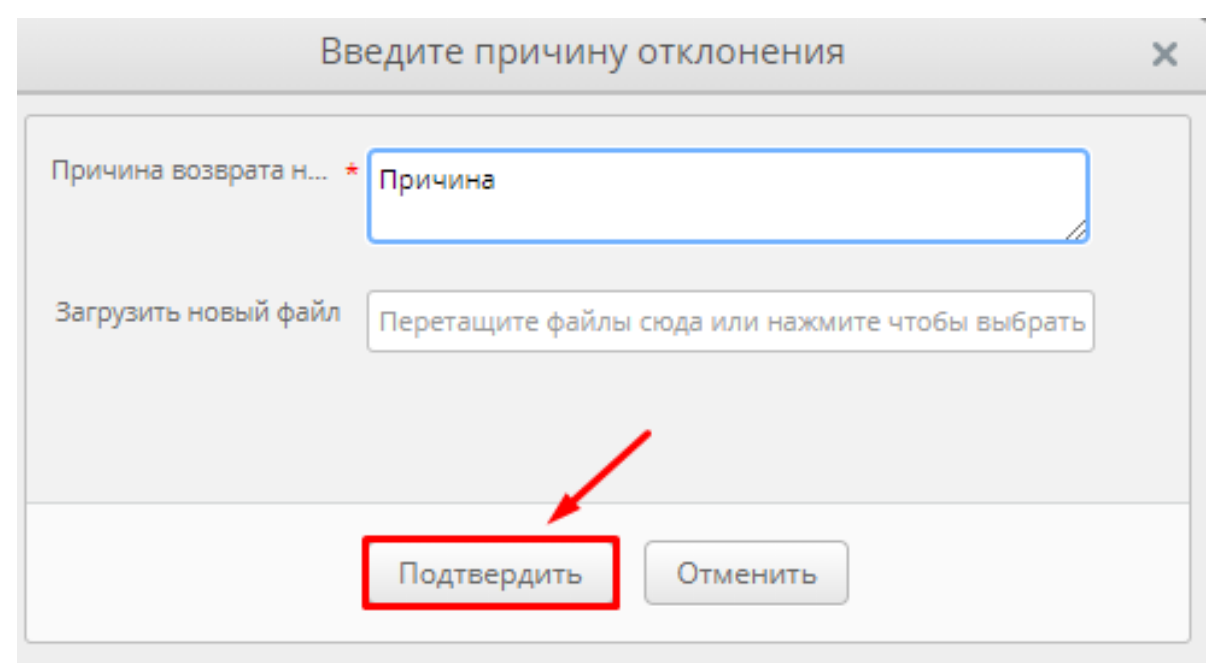

*Рисунок 12 - Подтверждение возврата заявки на доработку*

### <span id="page-8-2"></span><span id="page-8-0"></span>**Просмотр «истории» заявки**

1. Во вкладке **«История»** [\(Рисунок 13\)](#page-8-3) фиксируется информация об изменении заявки на проведение общего собрания.

| Информации о заняке История | <b>Dailya</b> |            |                                   |           |
|-----------------------------|---------------|------------|-----------------------------------|-----------|
|                             | Дела и время  | Colarton   | <b><i><u>Classagement</u></i></b> | Girdssnow |
| 3011 2020 11:04             |               | 011046/4~3 | DenvisedED WARDED DT-sk/T60000    |           |
| 3611282011:04               |               | Оформлено  | #second@13-hux000.0n-acreol00     |           |

*Рисунок 13 - Вкладка "История"*

## <span id="page-8-3"></span><span id="page-8-1"></span>**Просмотр файла**

1. Вкладка **«Файлы»** [\(Рисунок 14\)](#page-8-4) позволяет просмотреть все файлы, которые были добавлены к данной заявке.

<span id="page-8-4"></span>

| Информация о заявке История | <b>Файлы</b> |      |             |        |
|-----------------------------|--------------|------|-------------|--------|
| Наименование                | Файл         | Дата | Присоединил | Размер |
|                             |              |      |             |        |
|                             |              |      |             |        |

*Рисунок 14 - Вкладка "Файлы"*

# <span id="page-9-0"></span>**Ведение собрания**

## <span id="page-9-1"></span>**Печать объявления**

*Администрирование первого собрания ОСС производится на портале ЕИАС в сети Интернет.*

1. Нажмите на пункт левого меню **«Кабинет администратора»** [\(Рисунок 15\)](#page-9-2).

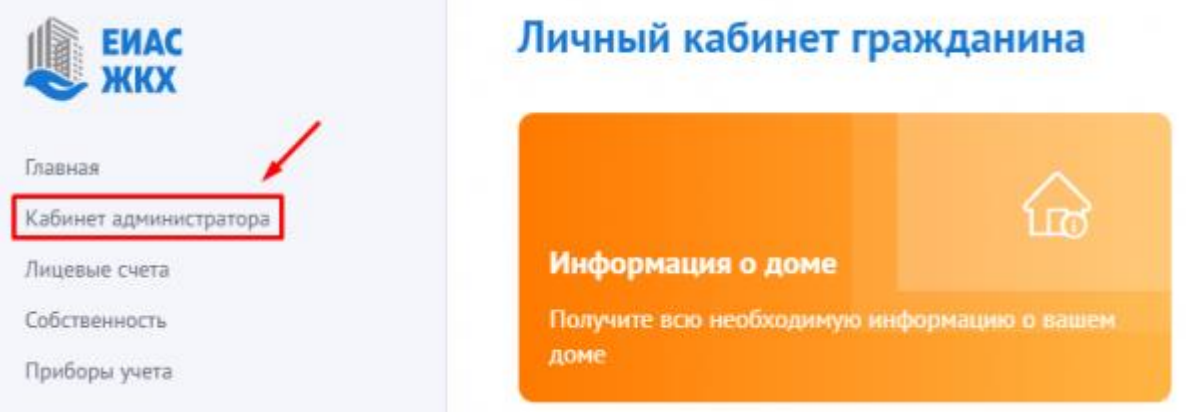

*Рисунок 15 - Кабинет администратора*

<span id="page-9-2"></span>2. Или в меню **«Общие собрания собственников»** нажмите **«Перейти в кабинет администратора»** [\(Рисунок 16\)](#page-9-3). Откроется журнал «Общие собрания собственников» [\(Рисунок 17\)](#page-10-0).

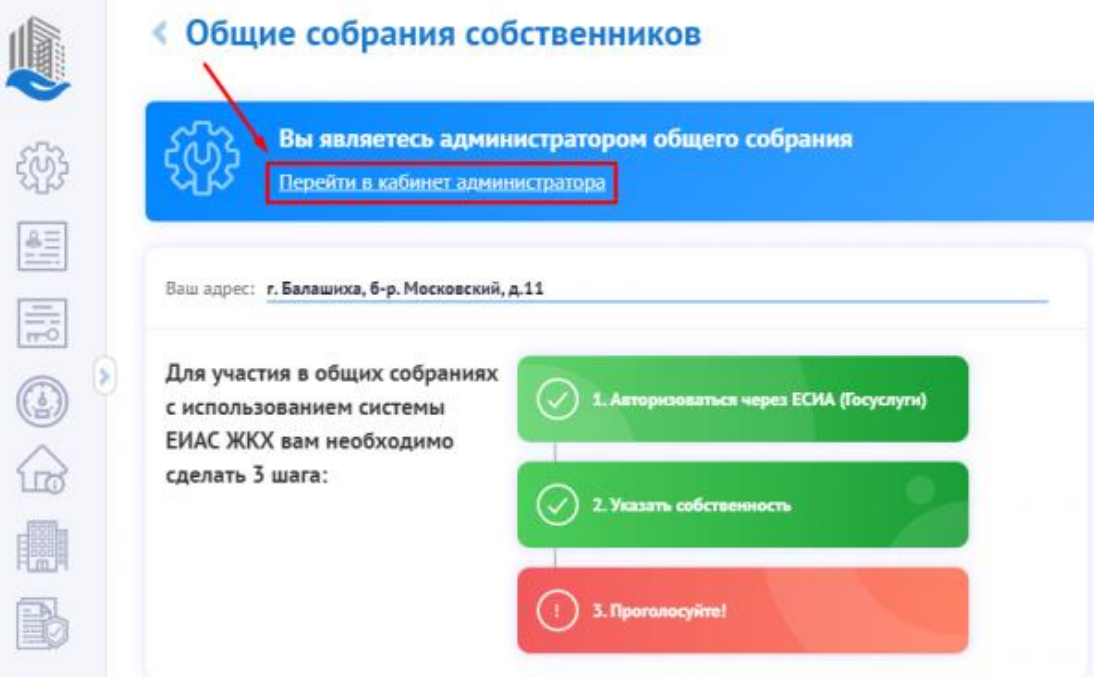

<span id="page-9-3"></span>*Рисунок 16 - Меню "Общие собрания собственников - Перейти в кабинет администратора*

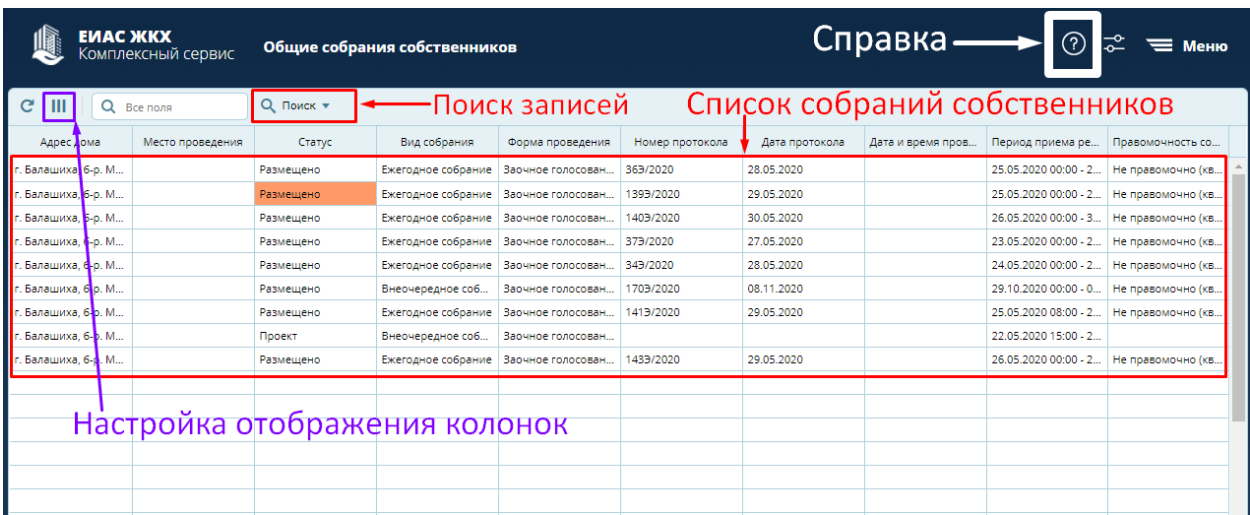

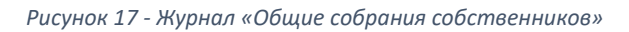

<span id="page-10-0"></span>В разделе «Общие собрания собственников» доступны действия:

- Справка при нажатии на эту кнопку, система перенаправит Вас на сайт с инструкцией по работе в системе;
- Поиск записей при нажатии на эту кнопку выпадает окно поиска собраний. Параметры поиска:
	- o Адрес дома вводится адрес дома, по которому должно пройти собрание;
	- o Место проведения вводится адрес места проведения собрания;
	- o Вопрос повестки вводится причина, по которой будет производиться собрание;
	- o Статус выбирается из выпадающего списка, возможны следующие значения:
		- $\blacksquare$  Проект;
		- Планируется;
		- Согласование с ГЖИ:
		- Размешено:
		- Изменение:
		- Аннулировано;
	- o Вид собрания выбирается из выпадающего списка, возможны следующие значения:
		- Внеочередное собрание;
		- Ежегодное собрание;

o Форма проведения – выбирается из выпадающего списка, возможны следующие значения:

- Заочное голосование (опросным путем);
- Заочное голосование (с использованием системы);
- Очное голосование:
- Очное-заочное голосование:

o Номер протокола – номер протокола общего собрания. Вводится только для совершившихся собраний;

o Правомочность собрания – выбирается из выпадающего списка, возможны следующие значения:

- Не правомочно (кворум отсутствует);
- Правомочно (имеет кворум);
- o Проводится голосование выбирается из выпадающего списка, возможные значения:
	- $\blacksquare$  Да;
	- Нет;
- Настройка отображения колонок при нажатии на эту кнопку, появляется список колонок, которые можно либо отобразить, либо скрыть. Над отображаемыми колонками стоит знак [√]. Если столбец необходимо скрыть, то этот знак надо убрать.
- 3. Выберите **строку** с нужным Вам собранием [\(Рисунок 18\)](#page-11-0).

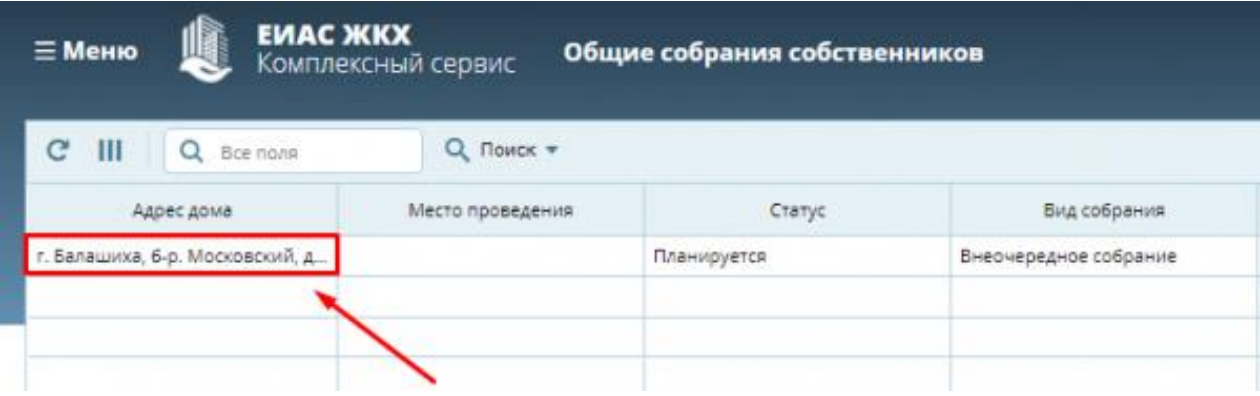

*Рисунок 18 - Строка с нужным собранием*

<span id="page-11-0"></span>4. Нажмите **«Объявление о собрании»** [\(Рисунок 19\)](#page-11-1). Загрузится файл-объявление, и распечатайте его. Разместите объявление о собрании в подъездах дома и/или на досках объявлений.

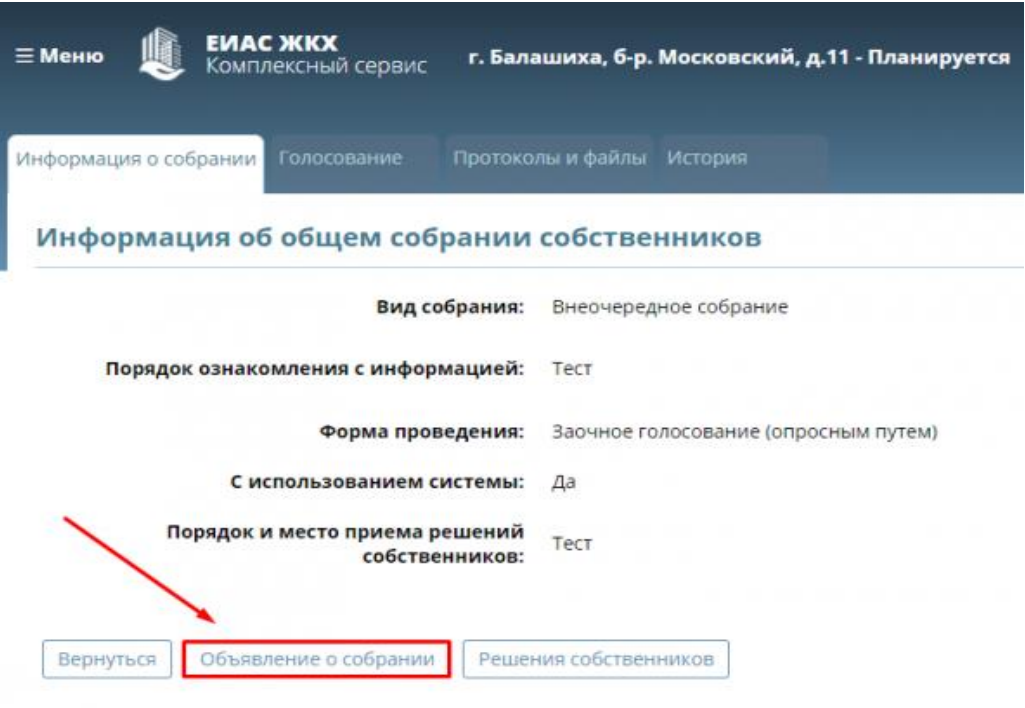

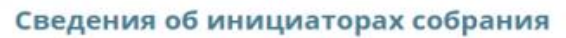

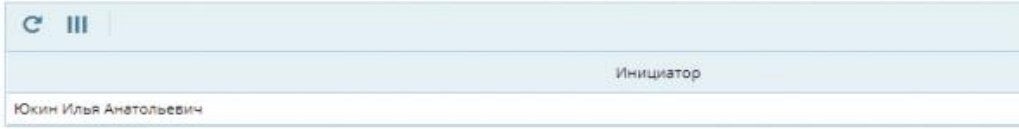

#### Повестка общего собрания

<span id="page-11-1"></span>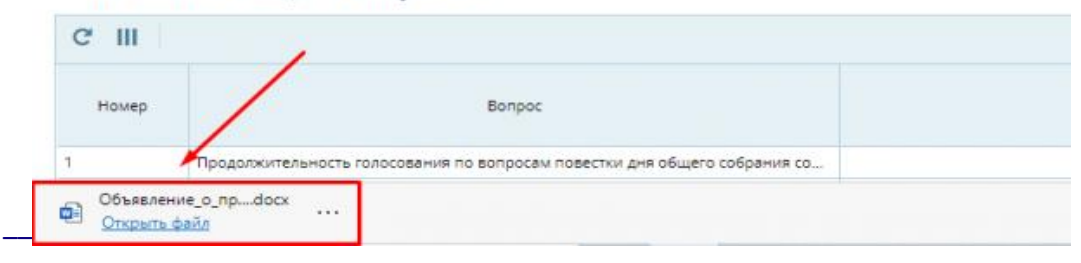

*Рисунок 19 - Объявление о собрании*

## <span id="page-12-0"></span>**Проверка и редактирование реестра собственников**

## <span id="page-12-1"></span>**Просмотр реестра собственников**

1. Нажмите по кнопке меню **«Кабинет администратора»** [\(Рисунок 20\)](#page-12-2).

|                           |                       | $\textcircled{?} \cong \textcircled{=} \blacksquare$ Меню |
|---------------------------|-----------------------|-----------------------------------------------------------|
|                           |                       |                                                           |
| Дата и время проведения с | Период приема решений | Правомочность собрания                                    |

*Рисунок 20 - Меню - "Кабинет администратора"*

<span id="page-12-2"></span>2. Выберите пункт **«Реестры собственников»** [\(Рисунок 21\)](#page-12-3).

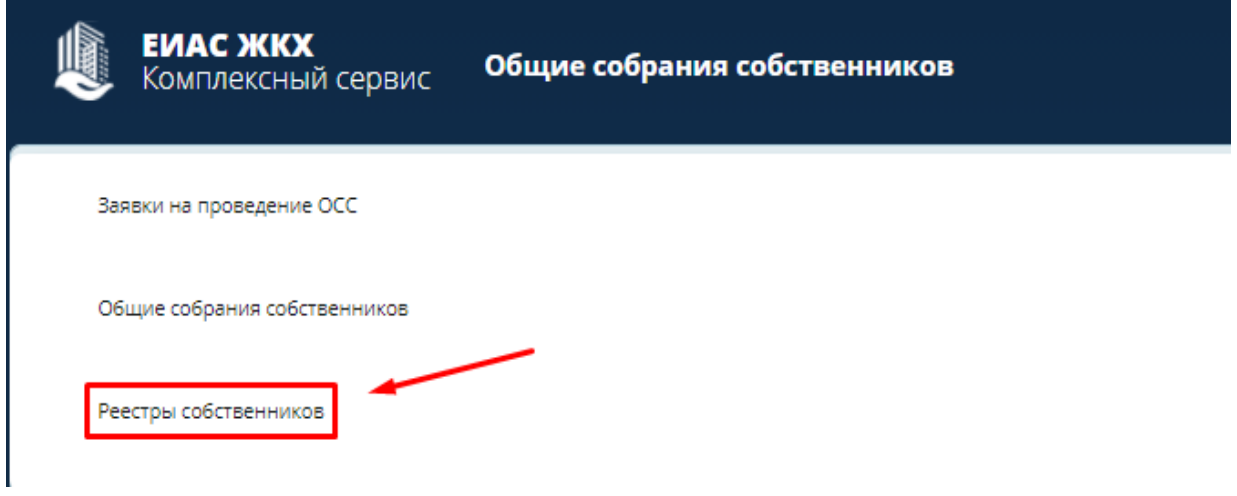

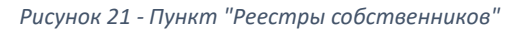

<span id="page-12-3"></span>3. Нажмите кнопку **«Адрес дома»** и выберите необходимый Вам адрес [\(Рисунок 22\)](#page-12-4). Откроется список собственников по выбранному адресу [\(Рисунок 23\)](#page-13-0). *Если кто-то из собственников отсутствует необходимо добавить его вручную.*

|   | <b>EMAC ЖКХ</b><br>Комплексный сервис | Реестр собственников                                                                                                    |
|---|---------------------------------------|----------------------------------------------------------------------------------------------------|
| Ш | ФИО, наименование с<br>Адрес          | Адрес дома<br>Гражданин / Орг.<br><b>СТВЕННОСТИ</b><br>г. Балашиха, б-р. Горенский, д.3<br>г. Балашиха, б-р. Московский, д.11 |

<span id="page-12-4"></span>*Рисунок 22 - Кнопка "Адрес дома"*

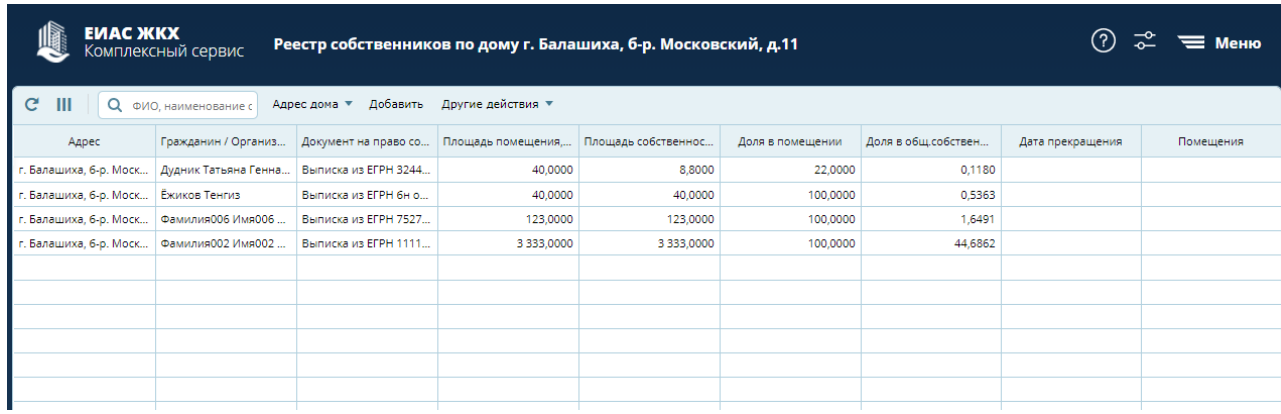

#### *Рисунок 23 - Список собственников*

<span id="page-13-0"></span>4. Выберите **строку** с нужным собственником [\(Рисунок 24\)](#page-13-1). Откроется информация о выбранном собственнике [\(Рисунок 25\)](#page-14-1).

*Информация о собственнике разделена на две части:*

- *Раздел «Информация о собственнике помещения» содержит основные сведения о собственнике.*
- *Раздел «Документ, подтверждающий право собственности» содержит информацию о документе, на основании которого собственник владеет имуществом. При необходимости Вы можете отредактировать информацию о собственнике.*

<span id="page-13-1"></span>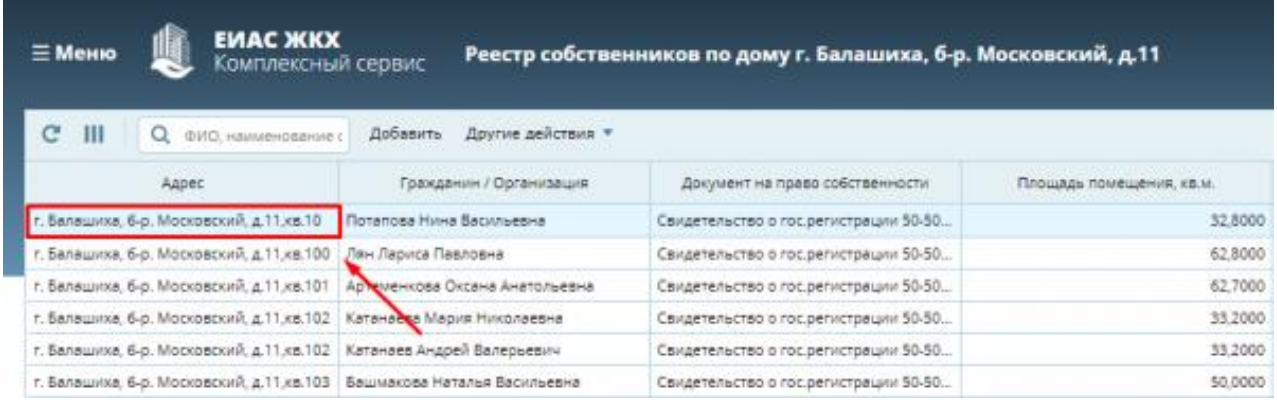

*Рисунок 24 - Выбор строки*

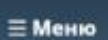

**EVIAC ЖКХ** Комплексный сервис

Реестр собственников по дому г. Балашиха, б-р. Московский, д.11

#### Информация о собственнике помещения

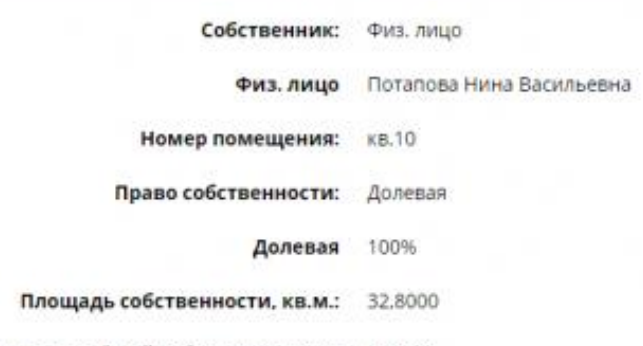

Размер доли в праве общей собственности, % 0,4392

#### Документ, подтверждающий право собственности

|                                       | Вид документа: Свидетельство о гос.регистрации       |
|---------------------------------------|------------------------------------------------------|
|                                       | Номер документа: 50-50-15/017/2013-421 от 31.05.2013 |
| Вернуться<br>Удалить<br>Редактировать |                                                      |

*Рисунок 25 - Информация о собственнике помещения*

## <span id="page-14-1"></span><span id="page-14-0"></span>**Добавление нового собственника**

1. Нажмите кнопку **«Добавить»** в **реестре собственников** [\(Рисунок 26\)](#page-14-2).

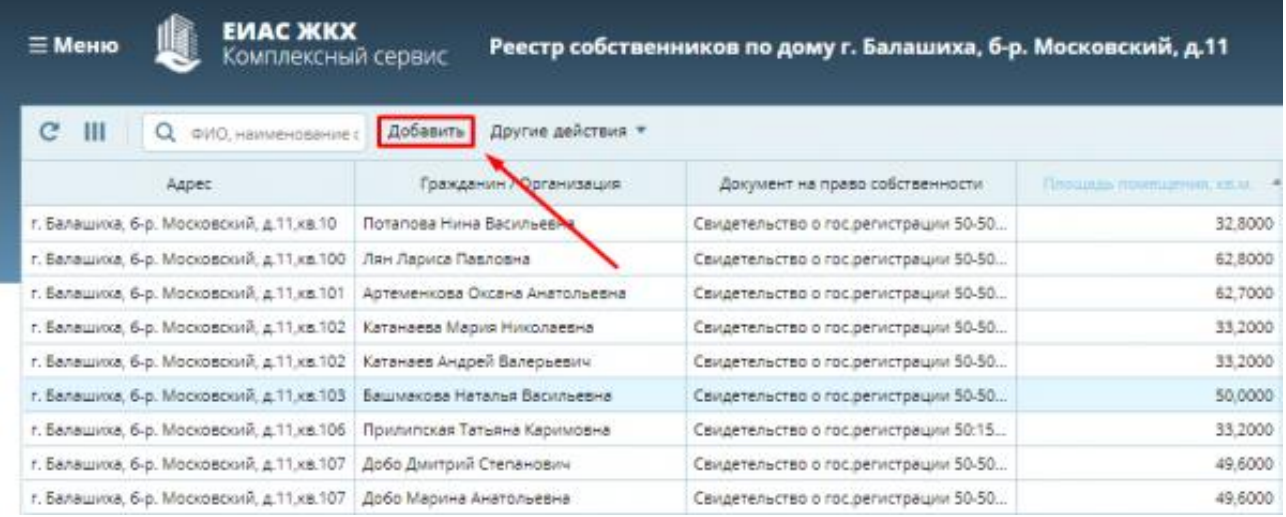

*Рисунок 26 - Добавление нового собственника*

#### <span id="page-14-2"></span>2. Заполните карточку **«Информация о собственнике помещения»** [\(Рисунок 27\)](#page-15-1)**.**

Способ добавления собственника зависит от выбора **типа ввода собственника:**

- Выбор из справочника этот способ позволяет выбрать готовую карточку собственника из справочника;
- Ввод вручную этот способ позволяет ввести Фамилию, Имя и Отчество собственника.

Также, способ учета голосов зависит от выбора **права собственности**:

Долевая (%) – при выборе этого способа, голос каждого проголосовавшего будет учитываться отдельно;

Совместная – при выборе этого способа, будет учитываться голос последнего проголосовавшего с данной собственности.

Нажмите **«Применить»** для успешного добавления собственника.

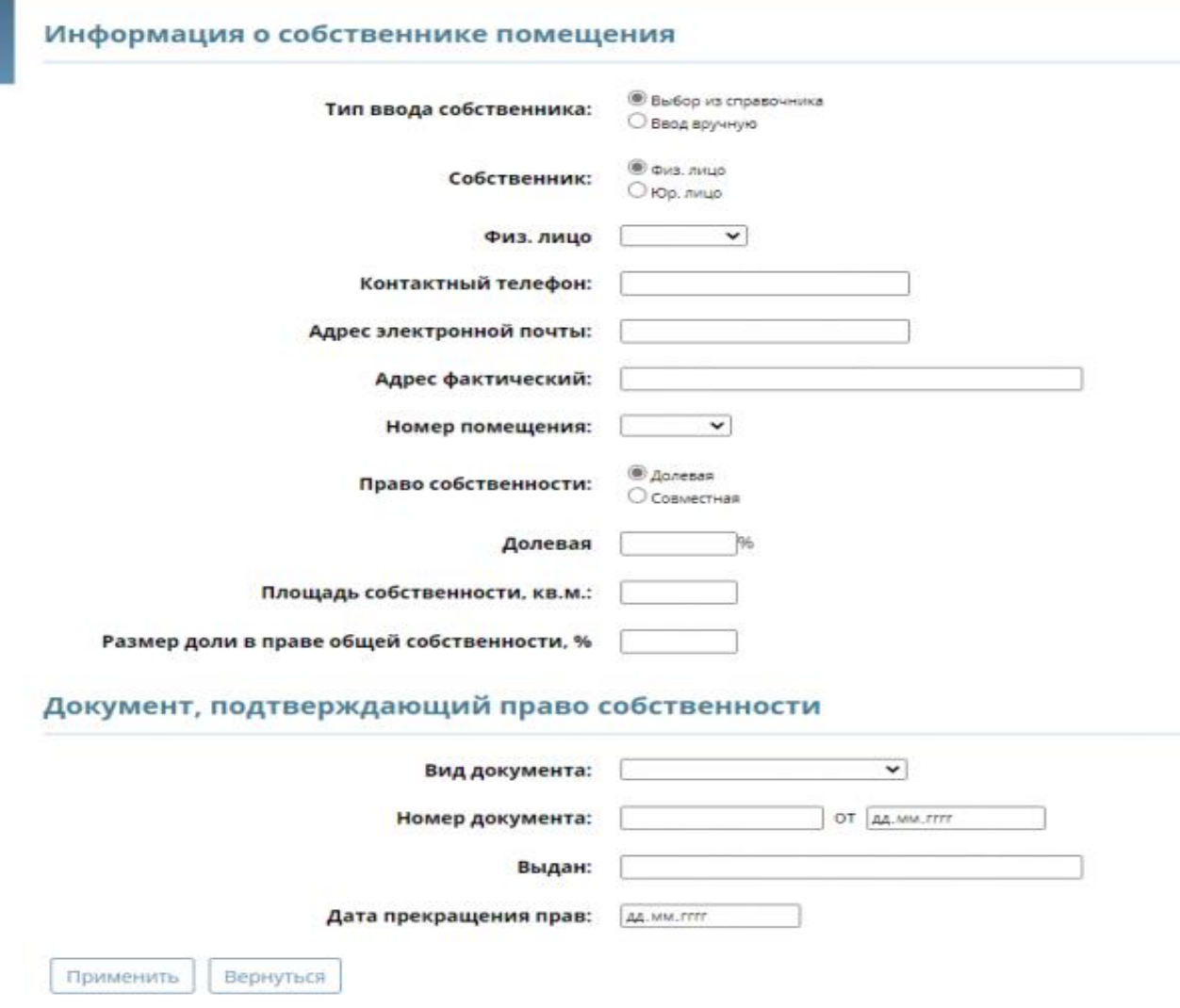

*Рисунок 27 - Информация о собственнике помещения*

### <span id="page-15-1"></span><span id="page-15-0"></span>**Удаление записи из реестра собственников**

1. Выберите **строку** с нужным собственником [\(Рисунок 28\)](#page-16-0).

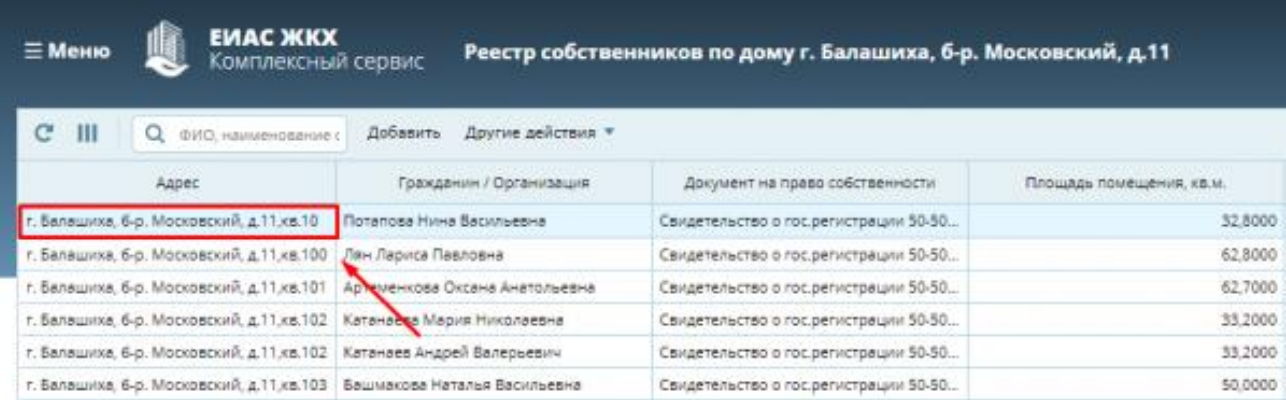

*Рисунок 28 - Выбор собственника для удаления*

<span id="page-16-0"></span>2. Нажмите кнопку **«Удалить»** [\(Рисунок 29\)](#page-16-1)**.**

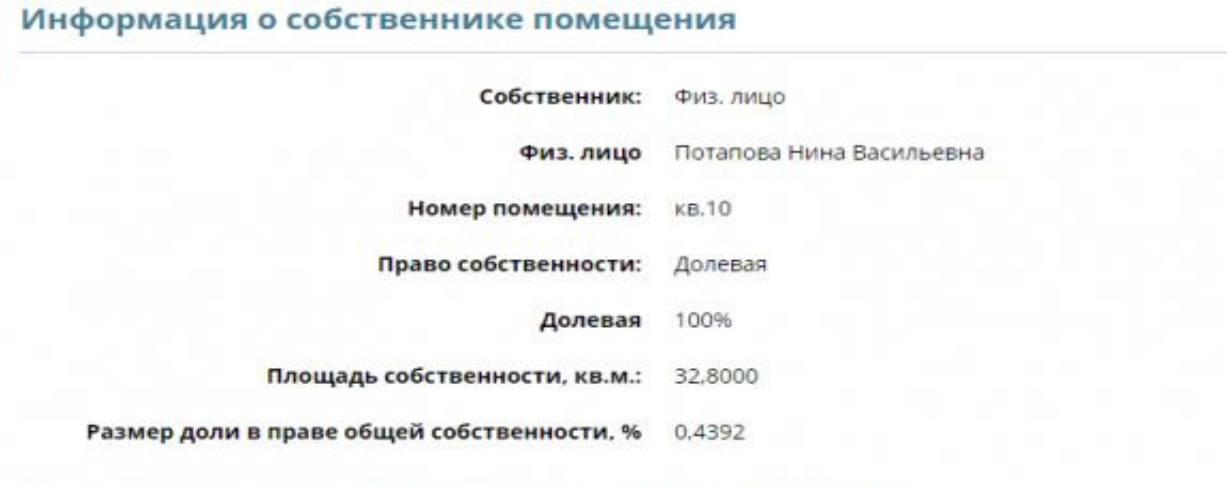

### Документ, подтверждающий право собственности

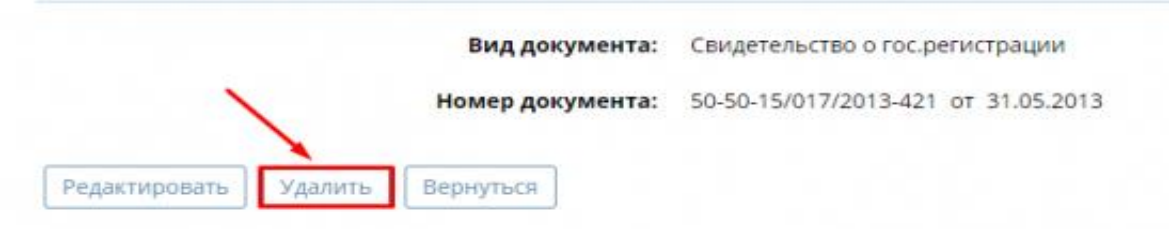

*Рисунок 29 - Удаление собственника*

<span id="page-16-1"></span>3. Нажмите кнопку **«ОК»** [\(Рисунок 30\)](#page-16-2)**.**

<span id="page-16-2"></span>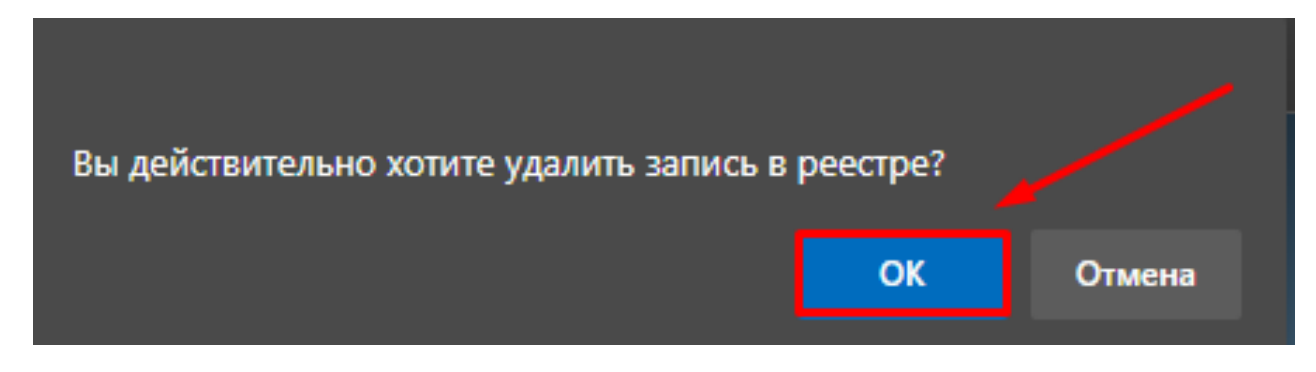

*Рисунок 30 - Подтверждение действия*

### <span id="page-17-0"></span>**Другие действия с реестром собственников**

- **ЕИАС ЖКХ** ≡ Меню Реестр собственников по дому г. Балашиха, б-р. Московский, д.11 Комплексный сервис  $C$  III О, ФИО, наименование с Добавить Другие действия -Документ на право собственности Площадь помещения, кам. Aapec Гражд **Beuary** г. Балашиха, б-р. Московский, д.11,кв.10 Потапова Ни Свидетельство о гос.регистрации 50-50. 32,8000 Vaanuts are г. Балашкка, 6-р. Московский, д. 11 кв. 100 Лян Лариса Г Свидетельство о гос регистрации 50-50. 62,8000 Импорт г. Балашкка, 6-р. Московский, д.11,кв.101 Артеменкова Свидетельство о гос.регистрации 50-50. 62,7000 г. Балашиха, 6-р. Московский, д.11,кв.102 Катанаева Мария Николаевна Свидетельство о гос. регистрации \$0-50. 33,2000 г. Балашиха, 6-р. Московский, д.11,кв.102 Катанаев Андрей Валерьевич Свидетельство о гос.регистрации 50-50. 33,2000 г. Балашкка, 6-р. Московский, д.11, кв.103 Башмакова Наталья Васильевна Свидетельство о гос. регистрации 50-50. 50,0000 г. Балашиха, 6-р. Московский, д.11, кв.106 Прилипская Татьяна Каримовна Свидетельство о гос.регистрации 50:15... 33,2000 г. Балашиха, 6-р. Московский, д.11 кв.107 Добо Диитрий Степанович 49,6000 Свидетельство о гос регистрации 50-50. г. Балашкка, б-р. Московский, д.11,кв.107 Добо Марина Анатольевна Свидетельство о гос.регистрации 50-50... 49,6000
- 1. Нажмите кнопку **«Другие действия»** [\(Рисунок 31\)](#page-17-1).

*Рисунок 31 - Кнопка "Другие действия"*

<span id="page-17-1"></span>*2.* Нажмите кнопку **«Печать»** [\(Рисунок 32\)](#page-17-2). *Будет сформирован и загружен документ «Реестр Собственников» с информацией о всех собственниках Вашего дома.*

| $\epsilon$<br>$\mathbf{H}$<br>$Q$ . $0$ VIO, наименование с | Другие действия *<br>Добавить          |                                               |                          |
|-------------------------------------------------------------|----------------------------------------|-----------------------------------------------|--------------------------|
| Annec                                                       | Гражда,<br>Печать                      | Документ на право собственности               | Площадь помещения, кв.м. |
| г. Балашкка, 6-р. Московский, д.11 кв.10                    | <b>Потапова Нини</b><br>Удалить все    | Свидетельство о гос.регистрации 50-50         | 32,8000                  |
| г. Балашкка, б-р. Московский, д.11.кв.100                   | Лян Лариса Па                          | Свидетельство о гос регистрации 50-50         | 62,8000                  |
| г. Балашкиа, б-р. Московский, д.11.кв.101                   | Импорт<br>Артеменкова С<br><b>BIHA</b> | Свидетельство о гос.регистрации 50-50         | 62,7000                  |
| г. Балашкка, 6-р. Московский, д.11 кв.102.                  | Катанаева Мария Николаевна             | Свидетельство о гос регистрации 50-50         | 33,2000                  |
| г. Балашкка, 6-р. Московский, д.11 кв.102.                  | Катанаев Андрей Валерьевич             | Свидетельство о гос регистрации 50-50         | 33,2000                  |
| г. Балашков, 6-р. Московский, д.11 кв.103.                  | Башкакова Наталья Васильевна           | Свидетельство о гос.регистрации 50-50         | 50,0000                  |
| г. Балашкка, б-р. Московский, д.11,кв.106                   | Прилипская Татьяна Каримовна           | Свидетельство о гос.регистрации 50:15         | 33,2000                  |
| г. Балашкка, б-р. Московский, д.11 кв.107                   | Добо Дмитрий Степанович                | Свидетельство о гос.регистрации 50-50         | 49,6000                  |
| г. Балашкка, б-р. Московский, д.11 кв.107                   | Добо Марина Анатольевна                | Свидетельство о гос.регистрации 50-50         | 49,6000                  |
| г. Балашков. б-р. Московский, д.11.кв.108                   | Авдеева Светлана Васильевна            | Свидетельство о гос.регистрации 50-01         | 62.2000                  |
| г. Балашкиа, б-р. Московский, д.11.кв.108                   | Авдеев Михаил Иванович                 | Свидетельство о гос.дегистрации 50-01         | 62.2000                  |
| г. Балашкка, б-р. Московский, д.11,кв.108                   | Авдеев Роман Михайлович                | Свидетельство о гос регистрации 50-01         | 62,2000                  |
| г. Балашкка, б-р. Московский, д. 11. кв. 109.               | Есипова Мария Валерьевна               | Свидетельство о гос регистрации 50:15         | 61,5000                  |
| г. Балашкка, 6-р. Московский, д.11.кв.11.                   | Пакленкова Наталья Васильевна          | Свидетельство о гос регистрации 01-15.        | 49,5000                  |
| г. Балашкка, 6-р. Московский, д.11,кв.110.                  | Нажесткина Светлана Александровна      | Свидетельство о гос.регистрации 50:15         | 27,3800                  |
| г. Балашкка, 6-р. Московский, д.11 кв.111                   | Бадичка Владимир Николаевич            | Свидетельство о гос.регистрации 50:15         | 33,0000                  |
| г. Балашкка, 6-р. Московский, д.11,кв.113                   | Денисов Валериан Викторович            | Свидетельство о гос регистрации 50-50         | 62,7000                  |
| г. Балашкка, б-р. Московский, д.11.кв.114                   | Воронцова Галина Алексеевна            | Свидетельство о гос.регистрации 50-50         | 32,7000                  |
| г. Белашкка, б-р. Московский, д.11,кв.115                   | Вакуленко Ирина Валентиновна           | Свидетельство о гос.регистрации 50-50         | 50,8000                  |
| г. Балашкка, б-р. Московский, д.11 кв.116                   | Ахмадеева Фануза Шарипьяновна          | Свидетельство о гос регистрации 50-50         | 62,4000                  |
| г. Балашкиа, б-р. Московский, д.11 кв.118                   | Купцова Вероника Владимировна          | Свидетельство о гос регистрации 50:15         | 32,7000                  |
| г. Балашкка, 6-р. Московский, д.11.кв.120.                  | Скутельник Райса Васильевна            | Свидетельство о гос.регистрации 50-50         | 60.3000                  |
| г. Балашкка, б-р. Московский, д.11.кв.122.                  | Белоконь Алевтина Михайловна           | Свидетельство о гос регистрации 50-50         | 32,8000                  |
| г. Балашкиа, 6-р. Московский, д.11 кв.124                   | Склярова Анна Дмитриевна               | Свидетельство о гос регистрации 50-50         | 62,3000                  |
| г. Балашкоа, 6-р. Московский, д.11 кв.125                   | Маилян Ирина Алексеевна:               | Свидетельство о гос.регистрации 50-50         | 63,2000                  |
| г. Балашиха. 6-р. Московский, д.11 кв.126.                  | Гаврилова Татьяна Михайловна           | Свидетельство о гос регистрации 50:15         | 33,1000                  |
| г. Балашкка, 6-р. Московский, д.11 кв.122                   | Кошелева Галина Антоновна              | Свидетельство о гос.регистрации 50-01         | 50.1000                  |
| г. Балашкка, 6-р. Московский, д.11 км 128.                  | Пережогина Наталья Сергеевна           | Свидетельство о гос.регистрации 50-50         | 62,4000                  |
| г. Балашкка, 6-р. Московский, д. 1. кв. 13.                 | Зубкова Марина Михайловна              | Свидетельство о гос.регистрации 50-50         | 62,0000                  |
| r. Ransuucca, K.o., Mooroscope, a.11.cs.131                 | Михайлина Виктория Олеговна.           | CRUSSTATION TRO. O. FOC. ORDISTING USE SIDES. | 49 5000.                 |

*Рисунок 32 - Кнопка "Печать"*

#### <span id="page-17-2"></span>**Удаление всех записей из реестра собственников**

1. Нажмите кнопку **«Удалить все»** [\(Рисунок 33\)](#page-18-0). *Все записи о собственниках вашего дома будут удалены из реестра собственников.*

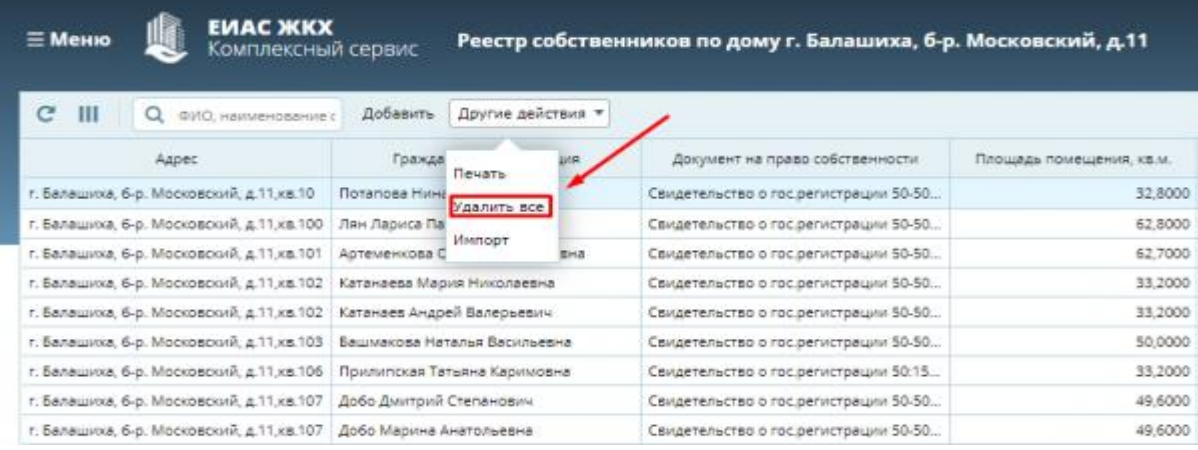

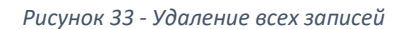

<span id="page-18-0"></span>Важно! Не рекомендуется удалять записи, если собственники уже пользуются личным кабинетом или начато голосование.

#### **Добавление данных о собственниках из ЕГРН в реестр собственников**

1. Нажмите кнопку **«Импорт»** [\(Рисунок 34\)](#page-18-1). Откроется окно выбора собственников [\(Рисунок](#page-19-0)  [35\)](#page-19-0). В окне импорта необходимо выбрать собственников (стрелка 1).

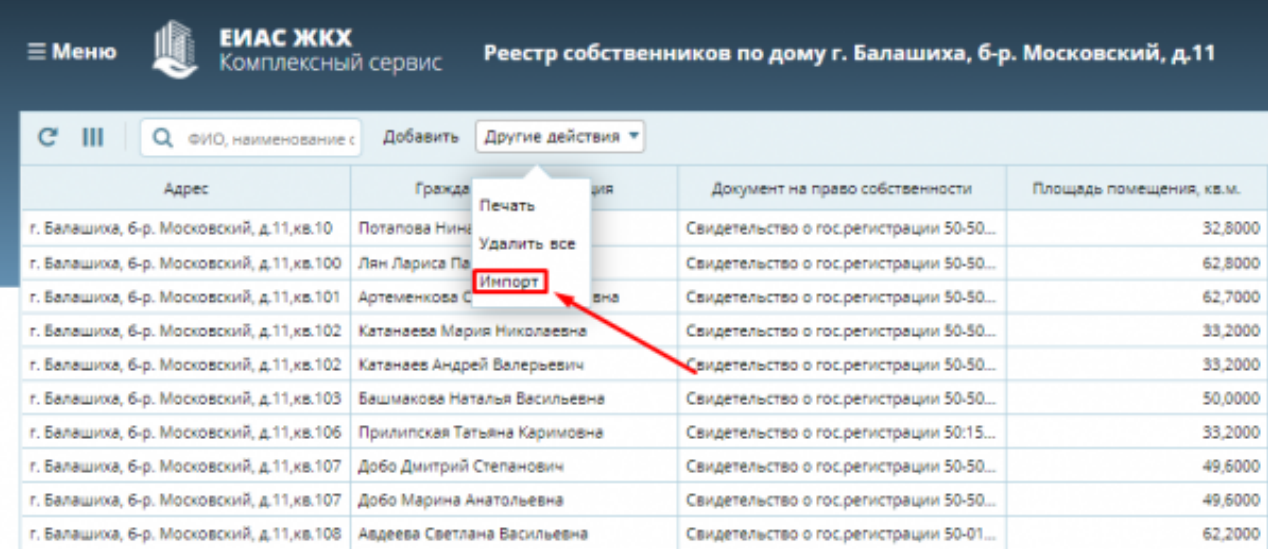

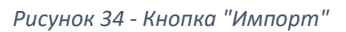

<span id="page-18-1"></span>2. Выберите нужных Вам собственников (стрелка 1 – [Рисунок 35\)](#page-19-0) и нажмите кнопку **«Добавить выбранные»** (стрелка 2 – [Рисунок 35\)](#page-19-0).

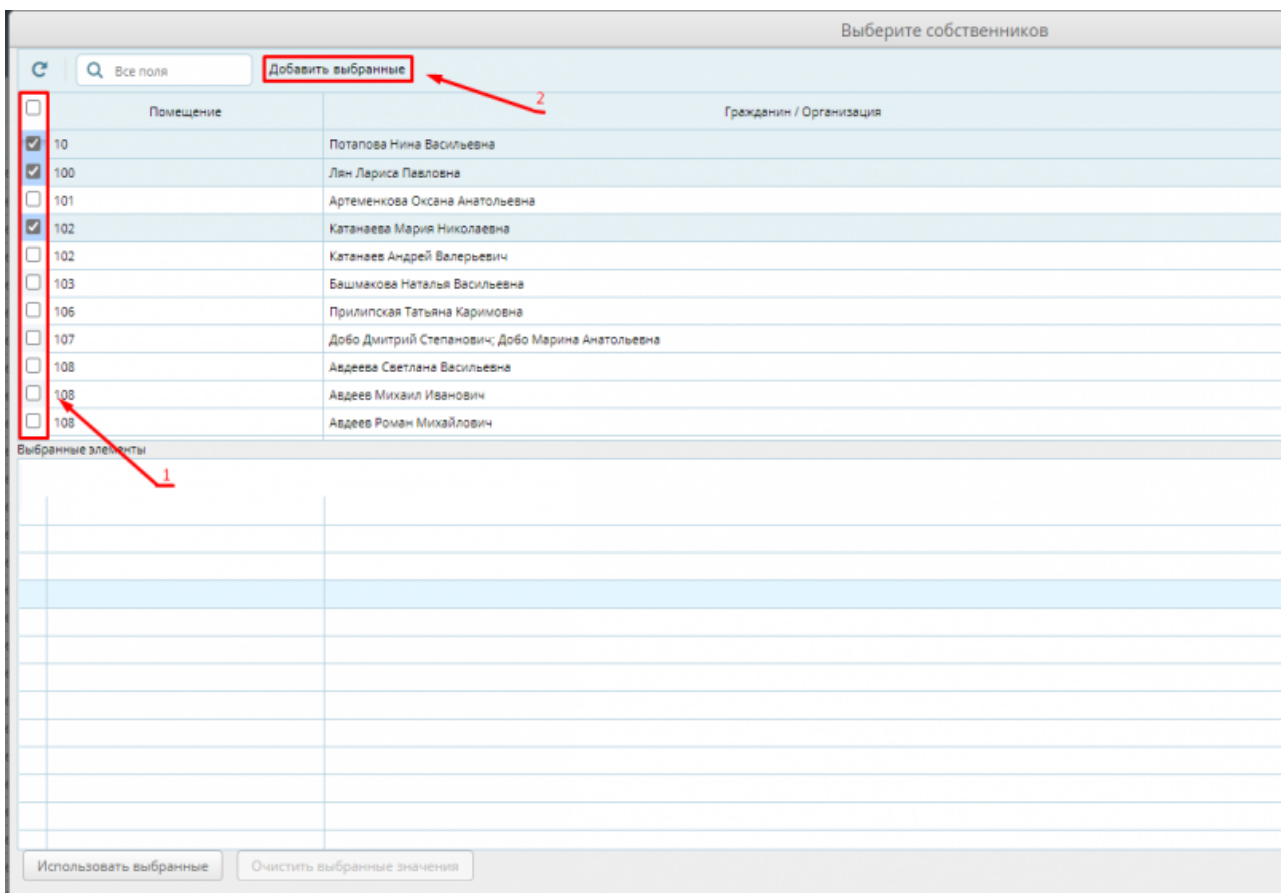

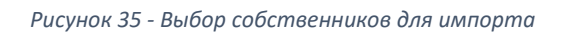

<span id="page-19-0"></span>*3.* Нажмите кнопку **«Использовать выбранные»** [\(Рисунок 36\)](#page-19-1). *Будет выполнено добавление данных о выбранных собственниках из ЕГРН в реестр собственников.*

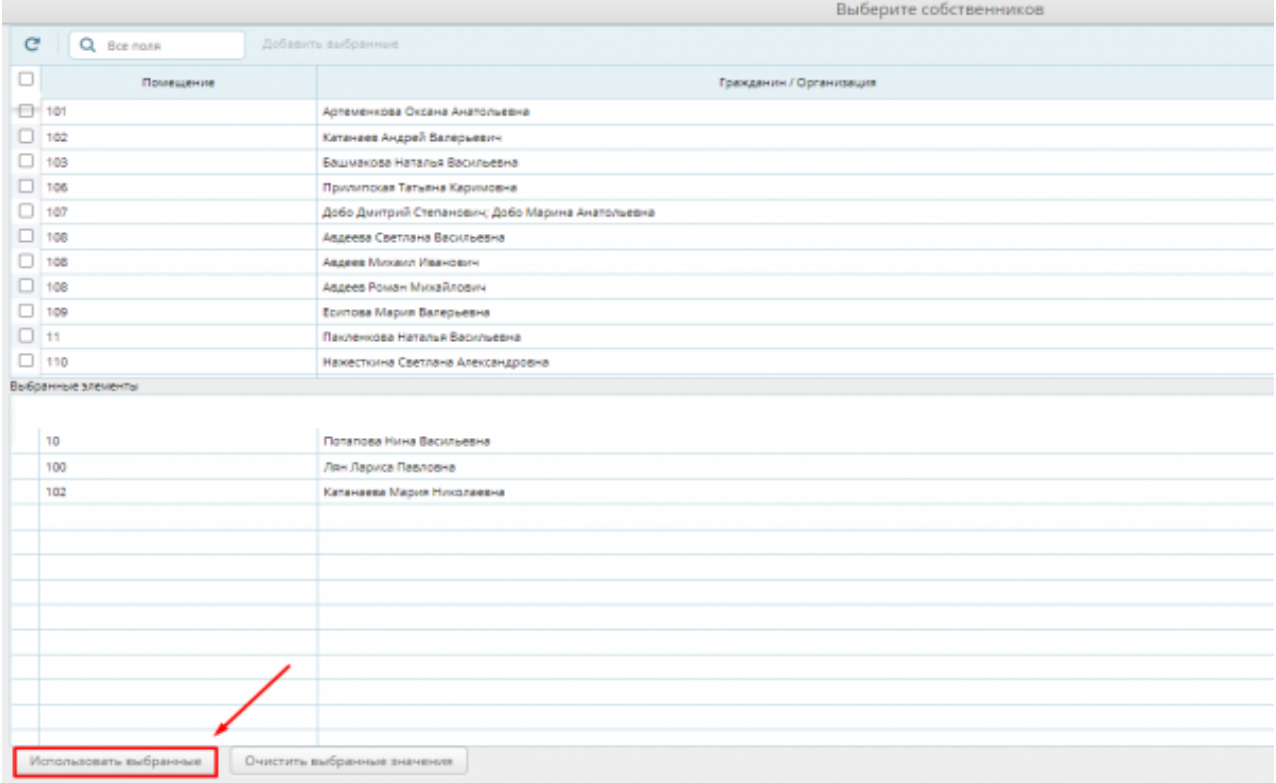

<span id="page-19-1"></span>*Рисунок 36 - Импорт выбранных собственников*

Пользователи успешно добавлены в реестр собственников Вашего дома.

Важно! Если добавление собственников не произошло, обратитесь в техническую поддержку ЕИАС ЖКХ.

*Возможные причины:*

- *не указан собственник (Вас должна добавить УК),*
- *не найдено юридическое лицо,*
- *не указана фамилия,*
- *длина фамилии больше 60 символов,*
- *не указано имя,*
- *длина имени больше 60 символов,*
- *не найдено помещение в доме,*
- *некорректно указана площадь собственности,*
- *некорректно указана площадь дома,*
- *забыли указать вид документа на право собственности (УК должна добавить ваши данные),*
- *некорректна дата документа на право собственности,*
- *а некорректно указан размер доли в праве общей собственности.*

Важно! Действия, связанные с редактированием информации о собственнике, не рекомендуется делать во время проведения общего собрания собственников, так как эти действия приведут к расхождению информации реестра собственников и информации о количестве голосов проголосовавших собственников, если этот собственник уже проголосовал.

*За день до начала периода голосования, собственникам, зарегистрировавшимся в личном кабинете гражданина ЕИАС ЖКХ, и указавших свою собственность, на электронную почту и в личный кабинет гражданина придет напоминание о запланированном собрании собственников.*

# <span id="page-20-0"></span>**Просмотр информации об общем собрании**

1. Выберите пункт **«Общие собрания собственников»** [\(Рисунок 37\)](#page-20-1).

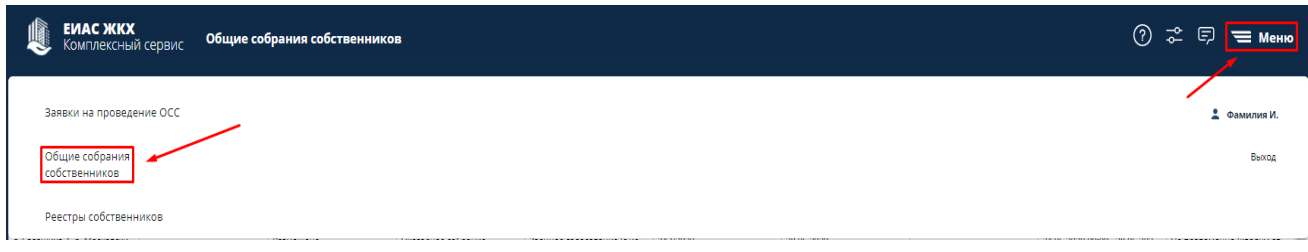

*Рисунок 37 - Пункт меню "Общие собрания собственников"*

<span id="page-20-1"></span>2. Выберите **строку** нужного собрания [\(Рисунок 38\)](#page-21-0) для просмотра сведений о собрании.

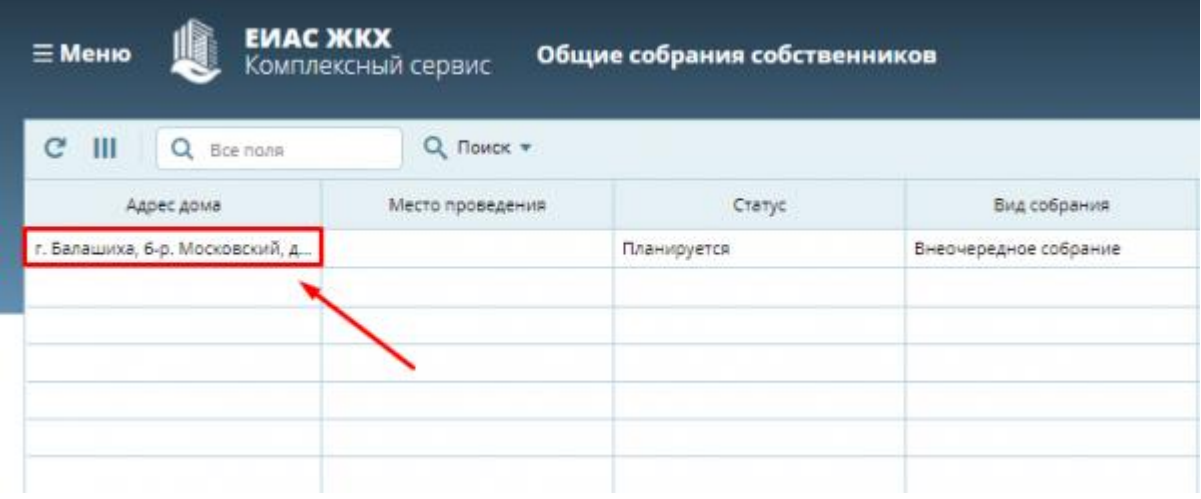

*Рисунок 38 - Реестр общих собраний собственников*

- <span id="page-21-0"></span>3. В разделе **«Информация об общем собрании собственников»** [\(Рисунок 39\)](#page-21-1) находится информация об общем собрании собственников. Раздел разделен на подразделы:
	- Информация об общем собрании
	- Результат собрания
	- Сведения об инициаторах собрания
	- Повестка общего собрания

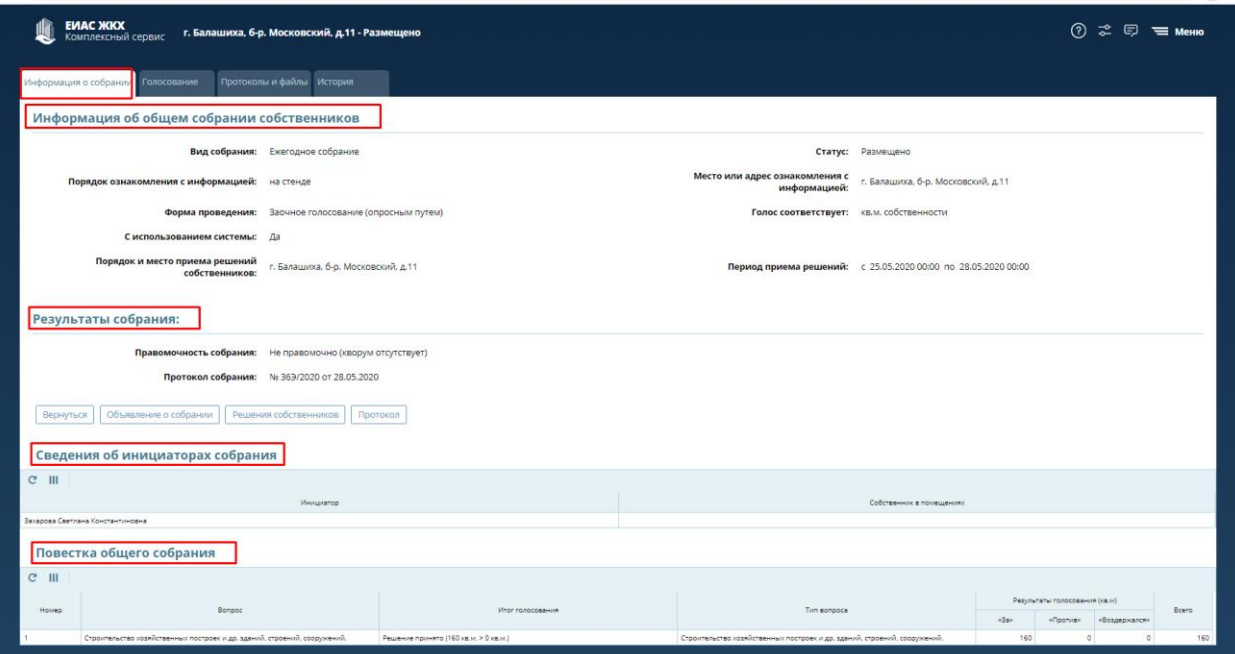

*Рисунок 39 - Информация об общем собрании собственников*

<span id="page-21-1"></span>4. Подраздел **«Повестка общего собрания»** содержит вопросы выбранные Вами в личном кабинете ЕИАС ЖКХ и результатами голосования по ним [\(Рисунок 40\)](#page-21-2).

<span id="page-21-2"></span>

| T100      | нестка общего собрания                                                                                                    |                                                                            |  |              |  |
|-----------|----------------------------------------------------------------------------------------------------|----------------------------------------------------------------------------|--|--------------|--|
| $C^2$ III | <b>CRISTINA CMOTOLI</b><br><b>Sidewic</b>                                                                                                    |                                                                            |  |              |  |
| A Lake    | <b>Since</b>                                                                                                    | <b><i><u><i><u><b>Diffusion</b></u></i></u></i></b>                        |  | <b>Board</b> |  |
|           |                                                                                                    |                                                                            |  |              |  |
|           | Правальном много положения по фотодов повестно дне общего общения (2).<br>comments of the party services are all the series from all the first series | Tutals/Indianably homistance is appeared care/income MacD DRachels (c).    |  |              |  |
|           | OSMARHHERL KTONET (1994) DETERMINE TERMINAL EMERGENCY                                                                                                 | Dipendent his street of inter capterment fillmage of a motivation.         |  |              |  |
|           | Thomas приница необходов общего собрения редакций собственности.                                                                                      | Repairs have been approved to the company of the company of the company of |  |              |  |
|           | hower racera apointmanages plazes relyence onligend a sympeter sc.                                                                                    | Порект произведения изборования онлужной и применении.                     |  |              |  |
|           | firmationes and regional evolution for tempera plant of the                                                                                           | Апалавична (не) неразвиваной волюк при правдений общев вобок-              |  |              |  |

*Рисунок 40 - Подраздел "Повестка общего собрания"*

- 5. Нажмите на кнопку **«Рассчитать результаты»** [\(Рисунок 41\)](#page-22-1) в подразделе «Повестка общего собрания». Будет выполнен предварительный расчет результатов голосования [\(Рисунок 42\)](#page-22-2). Кнопка расчета результатов доступна, если:
	- 1. Наступила дата начала голосования;
	- 2. Проголосовал хотя бы один человек.

#### Повестка общего собрания  $\mathbf{m}$ Рассчитать результаты  $\mathbf C$ Номер Bonpoc 1 Продолжительность голосования по вопросам повестки дня общего собрания со...  $\overline{2}$ Определение лиц, которые от имени собственников помещений в многоквартир... Ŕ Порядок приема администратором общего собрания решений собственников по...  $\overline{4}$ Порядок приема администратором общего собрания сообщений о проведении о... 5 Использование иной информационной системы при проведении общего собран...

*Рисунок 41 - Расчет результатов*

<span id="page-22-1"></span>Правомочность собрания: не правомочно Голос соответствует: кв.м. Общее количество голосов: 5757,39 кв.м Проголосовало: 68.80 кв.м.

OK

*Рисунок 42 - Предварительный результат голосования*

<span id="page-22-2"></span>Важно! Окончательные результаты голосования будут подведены автоматически, по окончанию голосования.

#### <span id="page-22-0"></span>**Просмотр информации о голосовании**

1. Перейдите на вкладку **«Голосование»** [\(Рисунок 43\)](#page-23-1). На данной вкладке отображаются поименные результаты голосования, и вносится информация о решениях, оформленных на бумажных носителях.

Цвет выделения записи о собственнике зависит от факта голосования:

- Оранжевый цвет выделяются собственники, которые не проголосовали;
- Белый цвет выделяются проголосовавшие собственники.

В колонках:

- «Внес запись» отображается тот, кто внес голос собственника;
- «Файл» содержится образ бумажного решения собственника, если таковое имеется;

• «Представитель» - отображается тот, кто представляет голос собственника, если есть доверенность.

|                        | <b>UTELERAN</b>                   | <b>Atlanta Adams Atlanta</b> |                                                     |             |                  |                          |                            |              |                |
|------------------------|-----------------------------------|------------------------------|-----------------------------------------------------|-------------|------------------|--------------------------|----------------------------|--------------|----------------|
| $C$ III<br>G. Garmento | Q mean v                          |                              |                                                     |             |                  |                          |                            |              |                |
| <b>FORD DISTURE</b>    | Причинении                        | <b>Bandal (annual Joke)</b>  | And I formation<br>the first product of the product | Brettenburg | <b>Josephere</b> | Pager foul-head definity | <b>Zara page/opinerint</b> | <b>Joshi</b> | Total/Herita's |
| <b>SAMUEL</b>          | Corritori expenses                |                              | <b>RMIT</b>                                         |             |                  |                          |                            |              |                |
| 162                    | <b>Saverna freement farminger</b> |                              | <b>Size</b>                                         |             |                  |                          |                            |              |                |
| 464                    | HOOD BATTLE PRACTICE              |                              | <b>Etmy</b>                                         |             |                  |                          |                            |              |                |
|                        | <b>Periodes Ward Bragnerstown</b> |                              | <b>Atina</b>                                        |             |                  |                          |                            |              |                |

*Рисунок 43 - Вкладка "Голосование"*

<span id="page-23-1"></span>2. Нажмите кнопку **«Показать/скрыть колонки»** [\(Рисунок 44\)](#page-23-2) для настройки отображения колонок. *Над отображаемыми колонками знак [√] – насыщенного цвета.*

|              | Информация о собрании Голосование              |        | Протоколы и файлы История                         |        |                  |
|--------------|------------------------------------------------|--------|---------------------------------------------------|--------|------------------|
|              | $Q$ Поиск $\blacktriangledown$<br>Проголосовал |        | Печать (проголосовало 0 кв.м из 5 757,38860 кв.м) |        |                  |
| Номер квар   | √ Номер строки #                               |        | Кол-во голосов (кв.м)                             |        | Доля в помещении |
| кв.пом.1Н    | ◆ Номер квартиры                               | 44     |                                                   | 0.9212 |                  |
| KB.2         | • Проголосовал                                 | перь   |                                                   | 0.4379 |                  |
| KB.4         | ◆ Кол-во голосов (кв.м)                        |        |                                                   | 0.8355 |                  |
| KB.5         | • Доля в помещении                             | миро   |                                                   | 0.8355 |                  |
| <b>KB.6</b>  | • Внес запись                                  | ксан   |                                                   | 0.4419 |                  |
| KB.7         | ◆ Дата внесения                                | 10ВНА  |                                                   | 0.6682 |                  |
| <b>KB.8</b>  | • Редактировал запись                          | ровна  |                                                   | 0.8302 |                  |
| <b>KB.10</b> | Дата редактирования<br>✓                       | евна   |                                                   | 0.4392 |                  |
| <b>KB.11</b> | √ Файл                                         | асил   |                                                   | 0.6628 |                  |
| <b>KB.13</b> | • Представитель                                | іловна |                                                   | 0.8302 |                  |
| кв.14        |                                                | дьев   |                                                   | 0.4419 |                  |
| <b>KB.15</b> | Сохранить состояние таблицы                    | еевна  |                                                   | 0.6682 |                  |
| <b>KB.16</b> | Восстановить состояние таблицы                 | ьевич  |                                                   | 0.8409 |                  |
|              |                                                |        |                                                   |        |                  |

*Рисунок 44 - Отображение колонок*

<span id="page-23-2"></span>Важно! Для собственников, которые не могут или не хотят участвовать в заочном голосовании с использованием личного кабинета, или собственников-юридических лиц, необходимо участие путем личной явки.

# <span id="page-23-0"></span>**Оформление бумажного решения собственников**

1. Выберите запись общего собрания собственников в разделе **«Общие собрания собственников»** [\(Рисунок](#page-24-0) 45), решение по которому необходимо разместить.

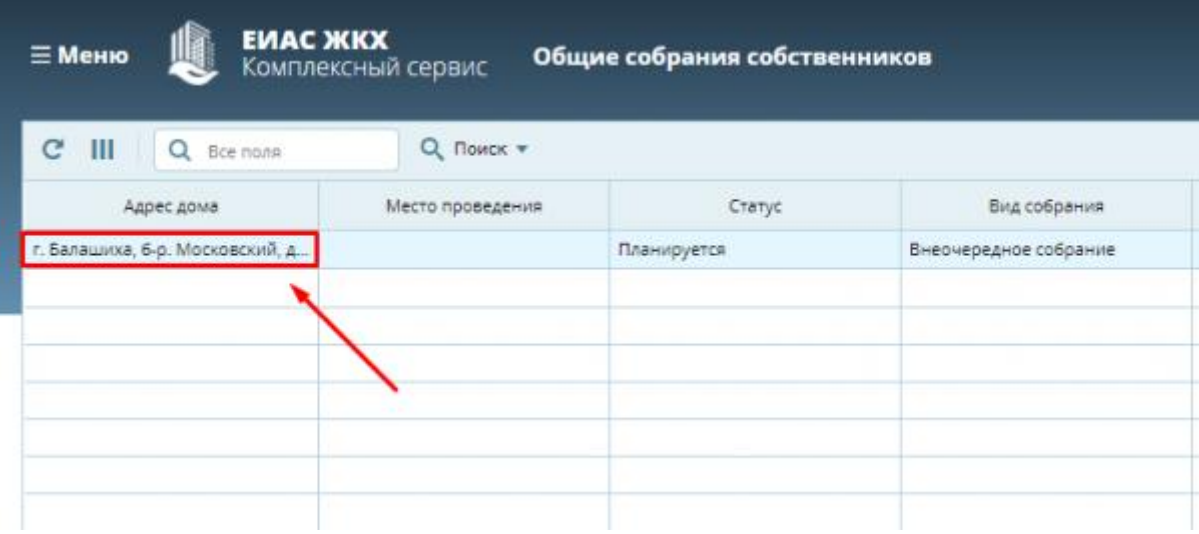

*Рисунок 45 - Выбор записи в разделе общие собрания собственников*

<span id="page-24-0"></span>2. Нажмите кнопку **«Решения собственников»** в разделе «Информация о собрании» в подразделе «Результаты собрания» [\(Рисунок 46\)](#page-24-1). *Если документ решения собственников не был сформирован ранее, то будет сформирован документ «Решения собственников» с расширением «docx».*

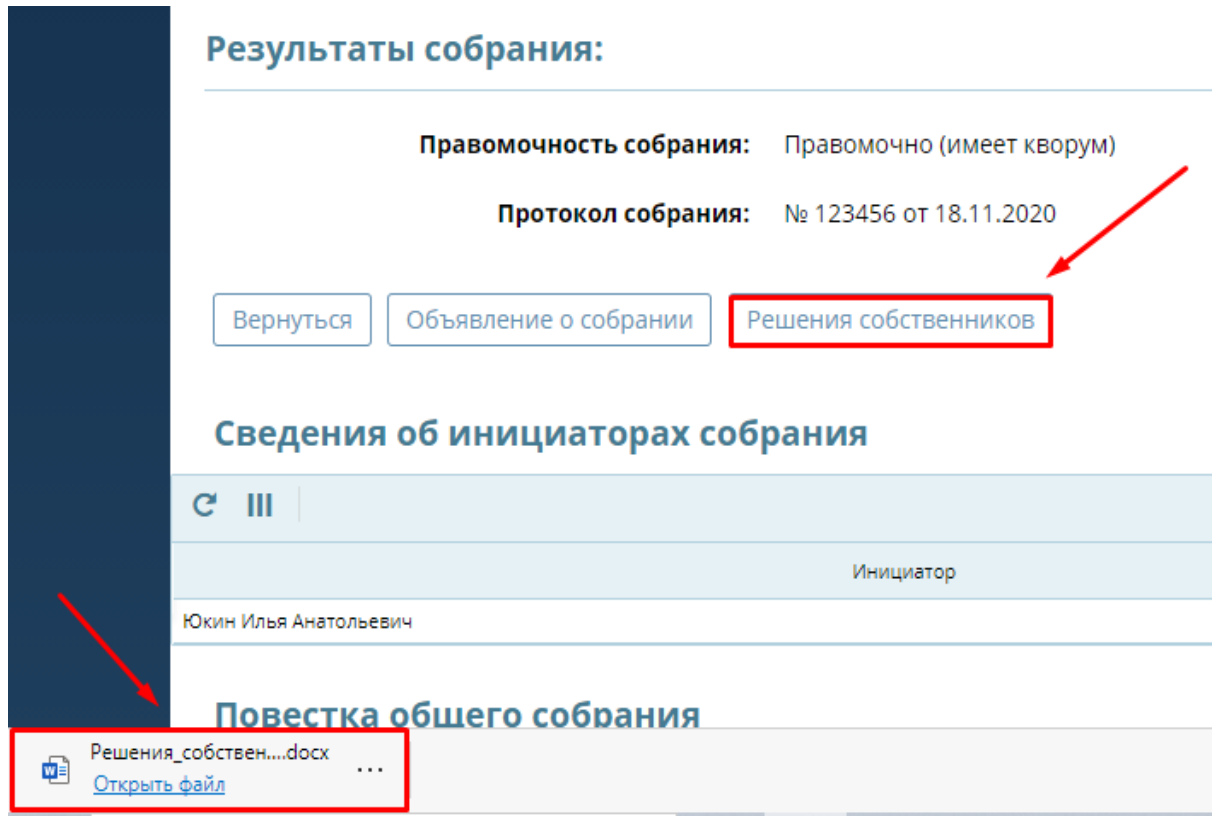

*Рисунок 46 - Формирование документа "Решения собственников"*

<span id="page-24-1"></span>Важно! Для дома с большим количеством помещений формирование файла может занять несколько минут.

3. Откройте документ «Решения собственников.docx» и найдите в нем бланк решения требования по требуемому помещению [\(Рисунок 47\)](#page-25-0). Распечатайте и предайте данное решение собственнику.

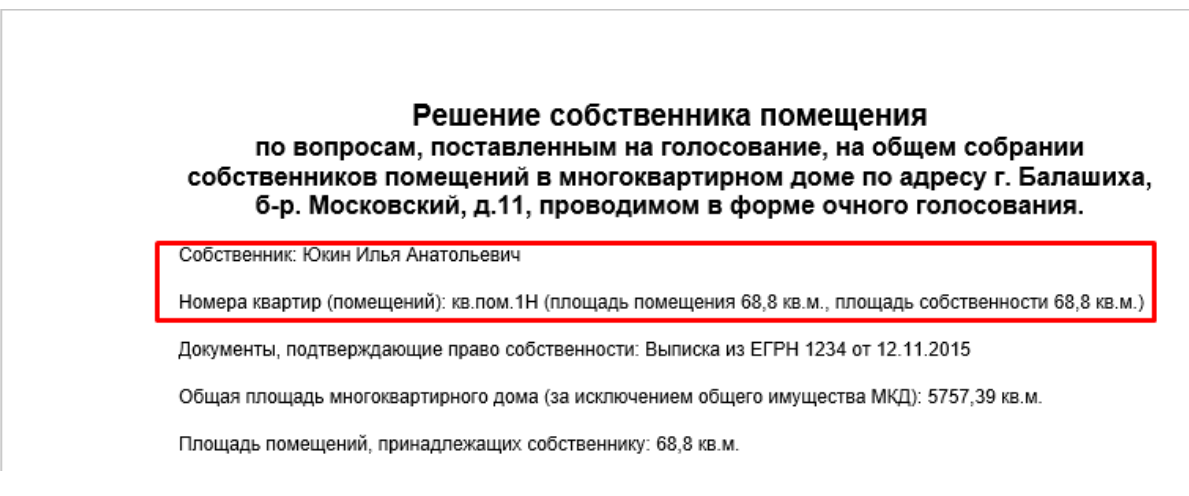

*Рисунок 47 - Документ "Решения\_собственников.docx"*

<span id="page-25-0"></span>Важно! Обратите внимание, что надо распечатать не весь документ, а только страницы с бланком решения для данного собственника.

4. Нажмите кнопку **«Файл»** [\(Рисунок 48\)](#page-25-1).

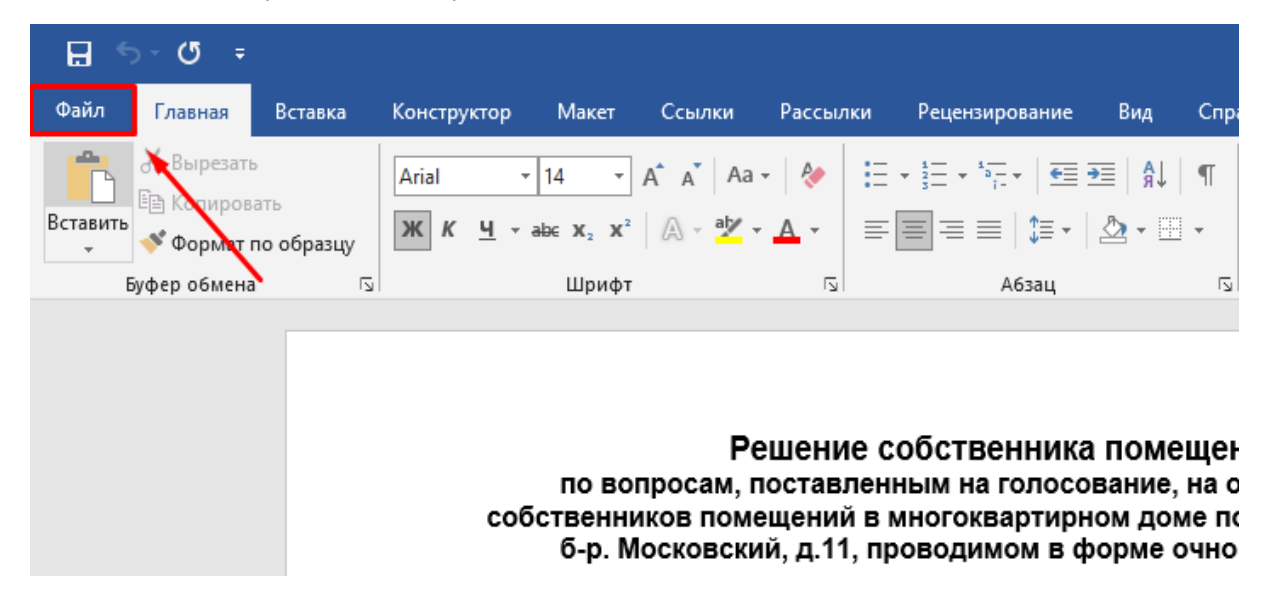

*Рисунок 48 - Кнопка "Файл"*

<span id="page-25-1"></span>5. Нажмите на кнопку **«Печать»** [\(Рисунок 49\)](#page-26-0)**.**

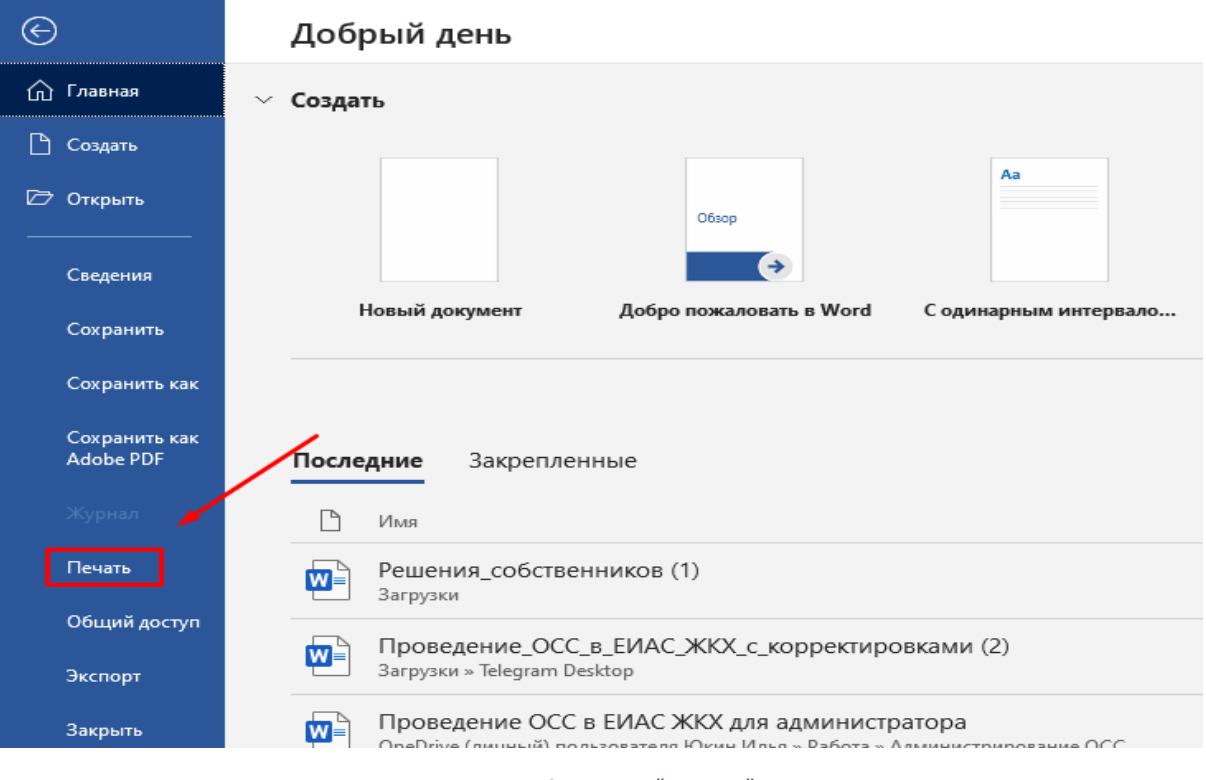

- *Рисунок 49 - Кнопка "Печать"*
- <span id="page-26-0"></span>6. Введите нужные страницы и нажмите кнопку **«Печать»** [\(Рисунок 50\)](#page-26-1).

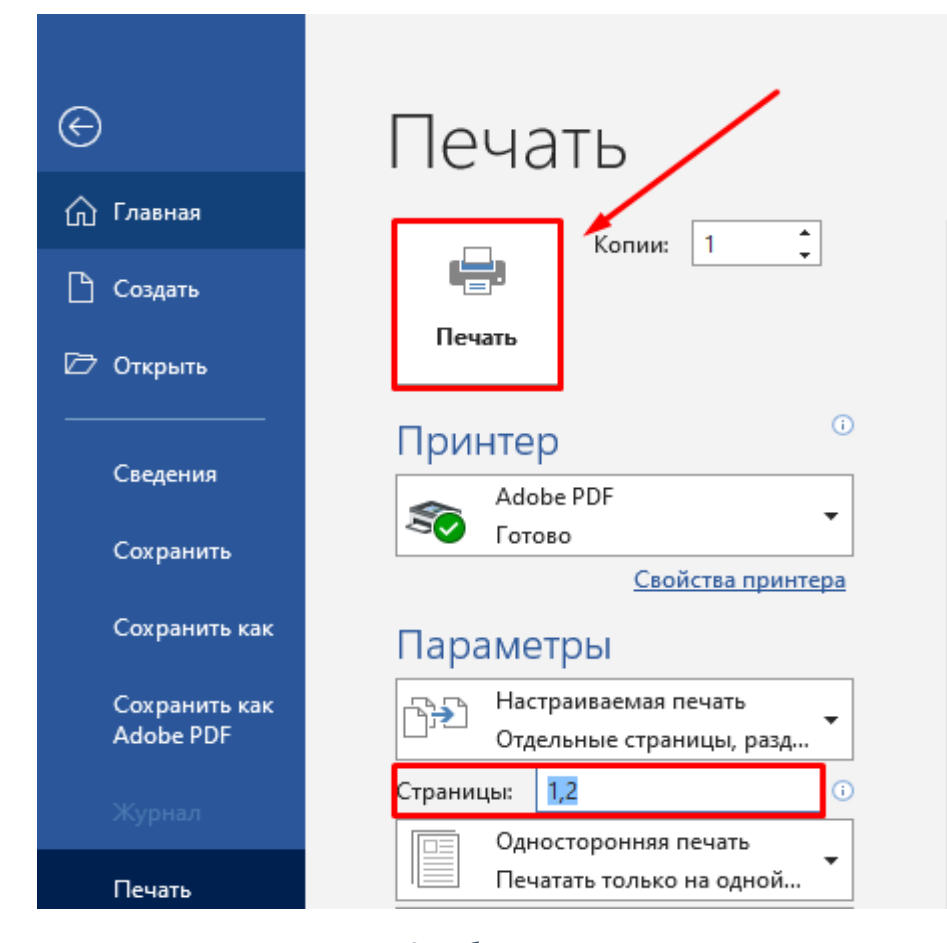

<span id="page-26-1"></span>*Рисунок 50 - Выбор страниц печати*

Важно! После заполнения собственником бланка решения, необходимо сделать его электронный образ (отсканировать).

7. Нажмите на кнопку **«Добавить»** на вкладке «Голосование» [\(Рисунок 51\)](#page-27-1).

| г. Балашиха, 6-р. Московский, д.11 - Планируется |                                          |                   | の                            | <b>OMCY Lanaumxn.</b> $\Box$ |
|--------------------------------------------------|------------------------------------------|-------------------|------------------------------|------------------------------|
| Информация о собрании                            | Fonocosavue<br>TA (1967) 100, 000 (1971) | Протокольни файлы | История<br><b>All Marine</b> |                              |
| Добавить<br>Ħ<br>c<br>ПРОГОЛОСОВАЛ               | KOR-BO FOROCOB                           |                   | ПРЕДСТАВИТЕЛЬ                |                              |
| Груздев Максим Иванович                          | 300.0000                                 |                   |                              |                              |

*Рисунок 51 - Кнопка "Добавить" на вкладке "Голосование"*

<span id="page-27-1"></span>8. Заполните **карточку решения собственника** и прикрепите к ней **электронный образ** [\(Рисунок 52\)](#page-27-2). Нажмите кнопку «Применить».

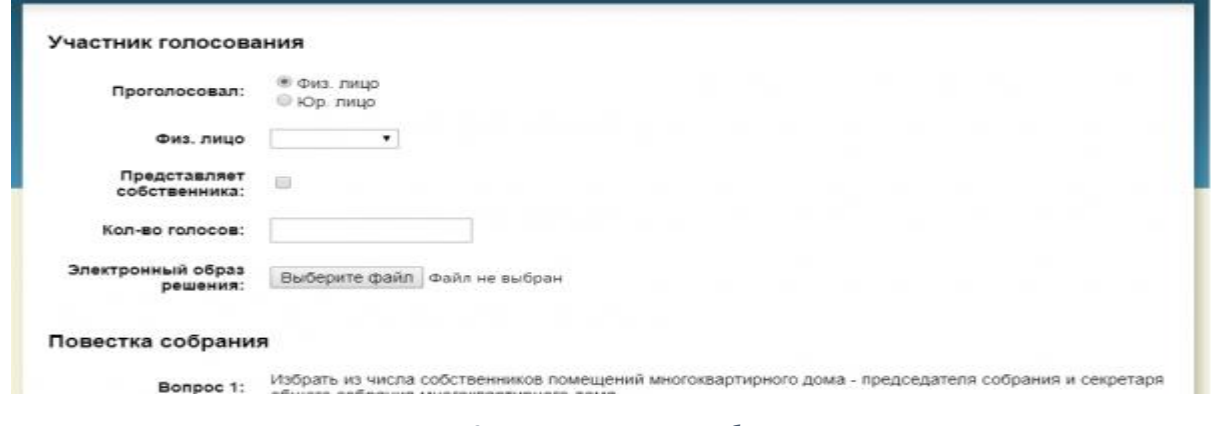

*Рисунок 52 - Карточка решения собственника*

<span id="page-27-2"></span>Важно! Редактирование решения собственника возможно только по тем записям, которые внес инициатор с правами администратора.

*Если собственник еще не проголосовал, приходит [уведомление-напоминание](https://citlk.eiasmo.ru/docs/%D0%A3%D0%B2%D0%B5%D0%B4%D0%BE%D0%BC%D0%BB%D0%B5%D0%BD%D0%B8%D1%8F) за день до окончания голосования, что завтра завершится голосование собственников.*

## <span id="page-27-0"></span>**Добавление и просмотр протоколов и файлов**

1. Нажмите «Добавить» во вкладке «Протоколы и файлы» [\(Рисунок 53\)](#page-27-3).

| Информация о собрании Голосование | Протоколы и файлы История |
|-----------------------------------|---------------------------|
| $\mathbf{m}$<br>Добавить          |                           |
| Вид файла                         | Наименование              |

*Рисунок 53 - Вкладка "Протоколы и файлы"*

<span id="page-27-3"></span>2. Заполните открывшееся окно [\(Рисунок 54\)](#page-28-1). Нажмите кнопку «Применить.

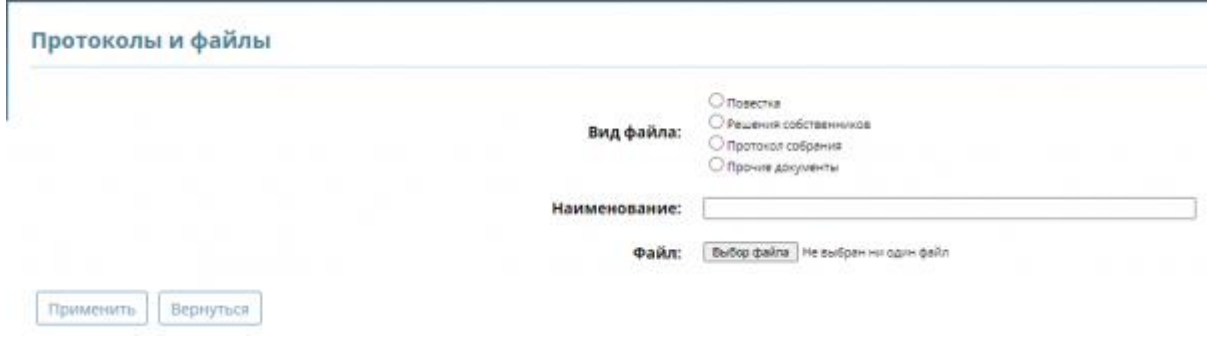

*Рисунок 54 - Окно "Протоколы и файлы"*

# <span id="page-28-1"></span><span id="page-28-0"></span>**Просмотр «истории» собрания**

1. Перейдите во вкладку «Истории» [\(Рисунок 55\)](#page-28-2) для просмотра информации об изменении статуса собрания и факт голосования собственников.

<span id="page-28-2"></span>

| Информация в собрании - Голосовании - Протоколы и файлы - металла |                 |                |                |                 |  |
|-------------------------------------------------------------------|-----------------|----------------|----------------|-----------------|--|
| Дата и преим                                                      | Ostanos         | Torsesseners   | <b>COURSES</b> | <b>TWE MOOL</b> |  |
| 23 Y12630 11-84                                                   | <b>NEWSFILM</b> | Khum           |                |                 |  |
| 23-112426 11:04                                                   |                 | <b>Kingsta</b> |                |                 |  |

*Рисунок 55 - Вкладка "История"*

## <span id="page-29-0"></span>**Завершение собрания**

2. Перейдите во вкладку **[«Протоколы и файлы»](https://citlk.eiasmo.ru/docs/%D0%9A%D0%B0%D0%B1%D0%B8%D0%BD%D0%B5%D1%82_%D0%B0%D0%B4%D0%BC%D0%B8%D0%BD%D0%B8%D1%81%D1%82%D1%80%D0%B0%D1%82%D0%BE%D1%80%D0%B0#.D0.94.D0.BE.D0.B1.D0.B0.D0.B2.D0.BB.D0.B5.D0.BD.D0.B8.D0.B5_.D0.B8_.D0.BF.D1.80.D0.BE.D1.81.D0.BC.D0.BE.D1.82.D1.80_.D0.BF.D1.80.D0.BE.D1.82.D0.BE.D0.BA.D0.BE.D0.BB.D0.BE.D0.B2_.D0.B8_.D1.84.D0.B0.D0.B9.D0.BB.D0.BE.D0.B2)** [\(Рисунок 56\)](#page-29-1) для просмотра и скачивания протокола о завершении собрания. *Завершение собрания происходит автоматически с окончанием выбранного периода голосования. Система сформирует протокол с результатами голосования.*

| Файлы            |           |                   |                   |                                                            |  |  |  |
|------------------|-----------|-------------------|-------------------|------------------------------------------------------------|--|--|--|
| Дата             | Разместил | Вид файла         | Описание          | Файл                                                       |  |  |  |
| 18.11.2020 16:13 | Юкин      | Протокол собрания | Протокол собрания | <b>В Объявление о собрании (1).docx</b><br>$(22 \kappa 6)$ |  |  |  |

*Рисунок 56 – Вкладка «Протоколы и собрания»*

<span id="page-29-1"></span>3. Участнику голосования (собственнику) придет [уведомление,](https://citlk.eiasmo.ru/docs/%D0%A3%D0%B2%D0%B5%D0%B4%D0%BE%D0%BC%D0%BB%D0%B5%D0%BD%D0%B8%D1%8F) что голосование собственников завершено, и по итогам доступен протокол собрания для ознакомления в личном кабинете гражданина [\(Рисунок 57\)](#page-29-2).

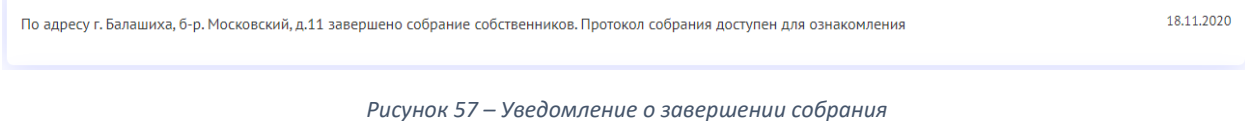

<span id="page-29-2"></span>Важно! Инициатору собрания необходимо разместить протокол в общедоступном месте, например, в подъездах дома.

Важно! Необходимо направить копию протокола решений собственников, сообщения о проведении общего собрания собственников и реестра собственников в ГЖИ. Копии документов должны быть заверены подписью администратора.